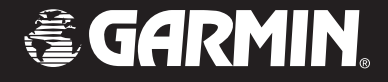

# StreetPilot*®* 2820

### *manuel du propriétaire*

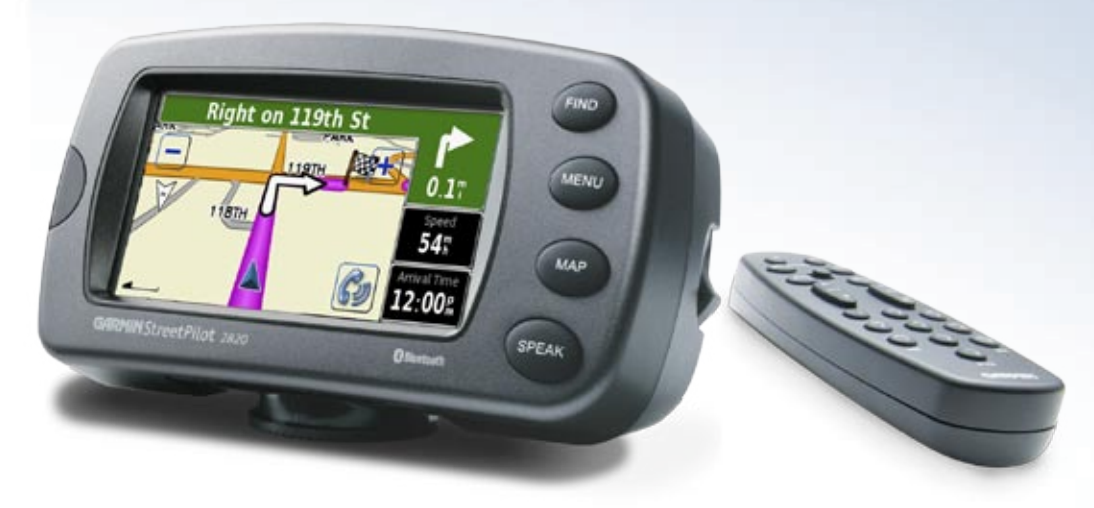

#### © 2006 Garmin Ltd. ou ses filiales

Garmin International, Inc. 1200 East 151st Street, Olathe, Kansas 66062, U.S.A. Tél. 913/397.8200 ou 800/800.1020 Fax 913/397.8282

Garmin (Europe) Ltd. Unit 5, The Quadrangle, Abbey Park Industrial Estate, Romsey, SO51 9DL, R.-U. Tél. 44/0870.8501241 Fax 44/0870.8501251

Garmin Corporation No. 68, Jangshu 2nd Road, Shijr, Taipei County, Taïwan Tél. 886/2.2642,9199 Fax 886/2.2642,9099

Tous droits réservés. Sauf comme expressément mentionné dans la présente, aucune partie de ce manuel ne peut être reproduite, copiée, transmise, diffusée, téléchargée ou stockée sur un support de stockage, pour une raison quelconque, sans l'autorisation écrite expresse de Garmin. Par la présente, Garmin autorise le téléchargement d'une seule copie de ce manuel sur un disque dur ou tout autre support de stockage électronique, en vue de son affichage, ainsi que l'impression d'une copie de ce manuel ou de ses révisions annexes, sous réserve que la copie électronique ou imprimée contienne le texte complet de l'avis de copyright et sous réserve d'interdiction de toute distribution commerciale non autorisée de ce manuel ou de ses révisions annexes.

Les informations de ce document sont sujettes à changements sans préavis. Garmin se réserve le droit de changer ou d'améliorer ses produits et de leur apporter des changements dans leur contenu sans avoir l'obligation de notifier une personne ou une entité quelconque de ces changements ou améliorations. Visitez le site Web Garmin (www.garmin.com) pour obtenir des mises à jours et des informations complémentaires concernant l'utilisation et le fonctionnement de ce produit et des autres produits Garmin.

Garmin®, StreetPilot® et MapSource® sont des marques commerciales déposées et City Navigator™ est une marque commerciale de Garmin Ltd. ou de ses filiales et ne peuvent pas être utilisées sans l'autorisation expresse écrite de Garmin.

Audible.com® et AudibleReady® des marques déposées de Audible, Inc. © Audible, Inc. 1997–2005

XM Radio et XM NavTraffic sont des marques commerciales de XM Satellite Radio Inc.

Le mot de marque et les logos Bluetooth<sup>®</sup> sont la propriété de Bluetooth SIG, Inc. et toute utilisation de ces marques par Garmin est effectuée sous licence. Les autres marques et noms commerciaux sont les propriétés de leurs détenteurs respectifs.

La version bilingue du manuel du StreetPilot 2820 est fournie pour des raisons pratiques. Au besoin, veuillez consulter la dernière révision du manuel en langue anglaise (référence Garmin 190-00633-00) concernant le fonctionnement et l'utilisation du StreetPilot 2820.

CE<br>FC

### **PRÉFACE**

### <span id="page-2-0"></span>**Contactez Garmin**

Si vous vous heurtez à des difficultés lors de l'utilisation de votre Garmin® StreetPilot® 2820 ou si vous avez des questions, aux États-Unis communiquez avec Garmin Product Support par téléphone, en composant le 913/397.8200 ou le 800/800.1020, lundi au vendredi, 8 à 17 heures, heures du centre des États-Unis. Vous pouvez aussi visiter le site Web Garmin au www.garmin.com/support.

En Europe, contactez Garmin (Europe) Ltd. au 44/0870.8501241.

### **Numéro de série**

Enregistrez le numéro série (numéro à huit chiffres situé à l'arrière de l'unité) en cas où le StreetPilot 2820 nécessiterait des réparations ou si vous voulez acheter des cartes supplémentaires.

Numéro de série : \_\_\_ \_\_ \_\_ \_\_ \_\_ \_\_ \_\_ \_\_

### **Conventions du manuel**

Quand le système vous demande de « toucher » (effleurer) quelque chose, utilisez votre doigt pour effleurer un élément sur l'écran. Quand le système vous demande d'« appuyer » sur quelque chose, appuyez sur une touche à l'avant de l'unité ou sur la télécommande.

Des petites flèches (>) sont utilisés dans le texte. Elles indiquent que vous devez effleurer une série d'éléments. Par exemple, si vous voyez « touch **Tools** > **GPS Info** > **GPS Settings »**, vous devez effleurer le bouton **Tools (Outils)**, puis effleurer **GPS Info (Infos GPS)**, puis effleurer **GPS Settings (Paramètres GPS)**.

Faites-nous part de vos commentaires sur ce manuel! Répondez au sondage sur la documentation du produit. Allez à www.garmin.com/contactUs/ et cliquez sur **Product Documentation Survey (Sondage sur la documentation du produit)**.

### **Liens rapides**

- Recherche d'une adresse : page 7
- Affichage de la page de la carte : page 13
- Utilisation de la technologie Bluetooth® : pages 32 à 35
- Arrêt du GPS pour une utilisation à l'intérieur : page 38
- Réglage du volume: page 38
- Réglage de la luminosité : page 45
- Nettoyage et rangement de votre appareil : page vi
- Lecture des fichiers MP3 et des livres audio : pages 26 à 32

### **TABLE OF CONTENTS**

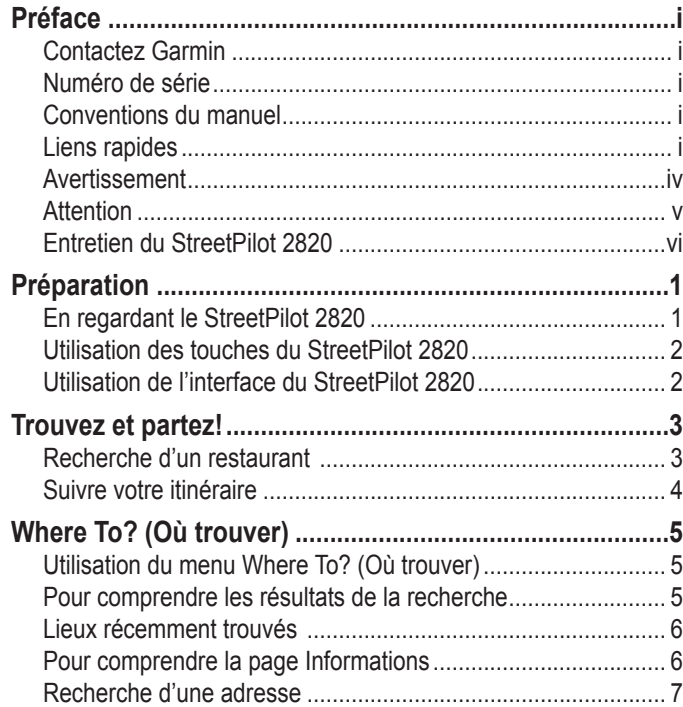

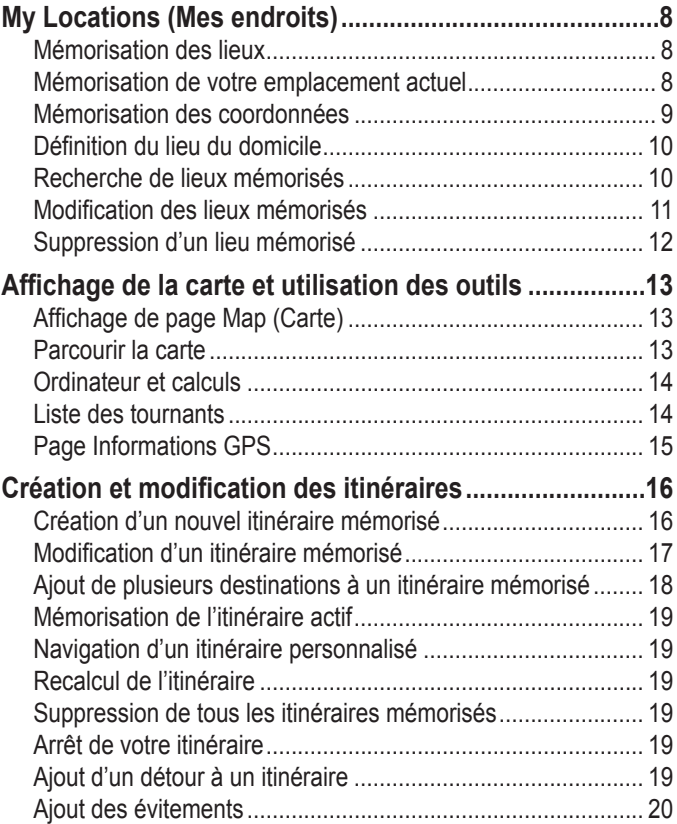

*ii Manuel du propriétaire du StreetPilot 2820*

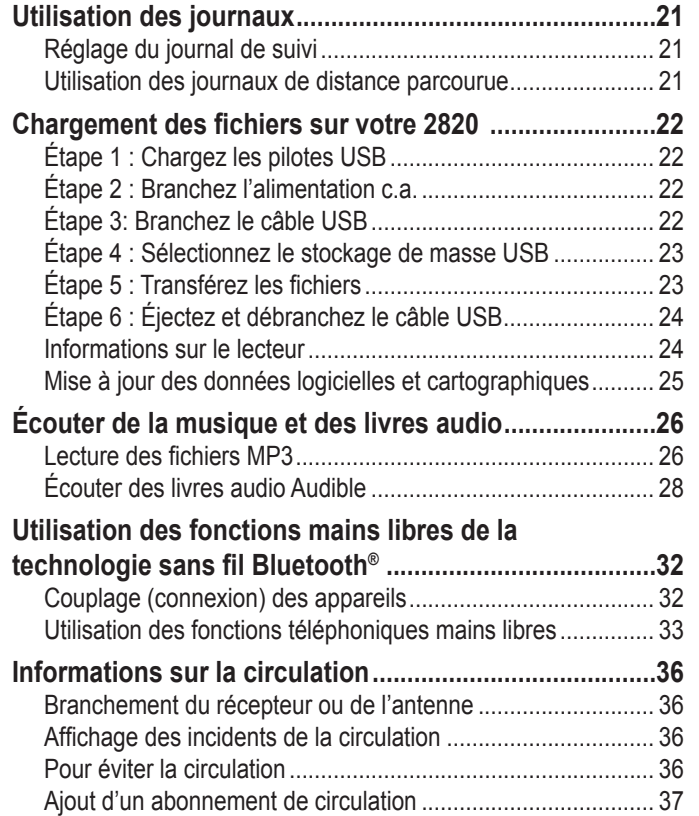

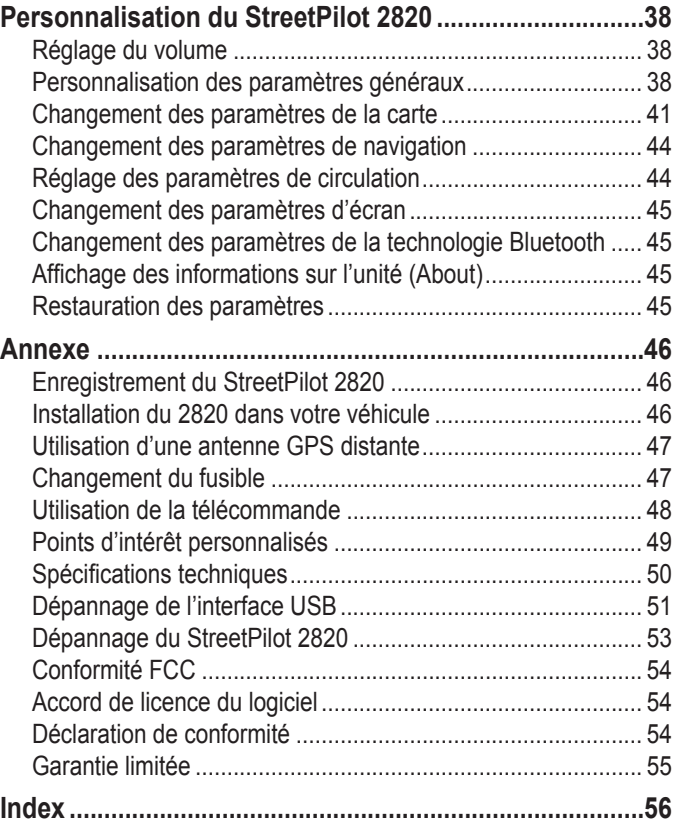

### <span id="page-5-0"></span> **Avertissement**

Ce manuel utilise le terme **Avertissement** pour indiquer une situation potentiellement dangereuse qui, si elle n'est pas évitée, peut entraîner des blessures graves, voire la mort.

#### **Si ces situations potentiellement dangereuses ne sont pas évitées, il peut en résulter un accident ou une collision entraînant des blessures graves, voire la mort.**

Lorsque vous installez l'unité dans un véhicule, place-la afin qu'elle n'interfère pas avec les commandes de fonctionnement du véhicule et qu'elle ne gêne pas le champ de vision du conducteur (voir le graphique).

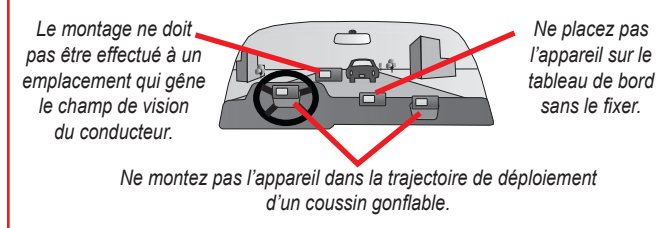

Lors de la conduite, comparez toujours les informations affichées sur l'unité à toutes les sources de signalisation disponibles, comprenant les signalisations des rues, les panneaux visuels et les cartes. Par sécurité, résolvez toujours les écarts ou les questions avant de poursuivre la conduite.

Conduisez toujours en prenant toutes les précautions possibles. Ne soyez pas distrait par l'unité lorsque vous conduisez et tenez toujours compte des conditions de conduite. Réduisez le temps passé à regarder l'écran de l'appareil en conduisant et utilisez les messages vocaux quand c'est possible.

N'entrez pas de destinations, ne changez pas de réglages et n'accédez pas à des fonctions exigeant l'usage prolongé des réglages de l'appareil en conduisant. Rangez-vous d'une manière autorisée ne présentant aucun risque, avant d'effectuer ce genre d'opérations.

**AVERTISSEMENT :** Ce produit, son coffret est ses composants contiennent des agents chimiques que l'État de Californie reconnaît comme pouvant entraîner des cancers, des malformations de naissance ou des troubles de la reproduction. Cet avis est fourni en accord à la Proposition 65 de l'État de Californie. Si vous avez des questions ou si vous voulez avoir des informations supplémentaires, visitez notre site Web au www.garmin.com/prop65.

### <span id="page-6-0"></span> **Attention**

Ce manuel utilise le terme **Attention** pour indiquer une situation potentiellement dangereuse qui, si elle n'est pas évitée, peut entraîner des blessures légères ou des dommages matériels. Ce terme peut être utilisé sans le symbole pour mettre en évidence des pratiques présentant des risques.

**Si ces situations ne sont pas évitées, il peut en résulter des blessures ou des dommages matériels.**

L'appareil est conçu pour vous donner des suggestions d'itinéraires. Il ne tient pas compte des fermetures ou des conditions des routes, des embouteillages, des conditions météorologiques ou d'autres facteurs pouvant affecter la sécurité ou le temps nécessaire à un trajet lors de la conduite.

Utilisez l'appareil comme un auxiliaire à la conduite automobile. N'essayez pas d'utiliser l'appareil pour des mesures précises de direction, de distance, de localisation ou de topographie. Cet appareil ne doit pas être utilisé pour déterminer la proximité terrestre en navigation aérienne.

Le système mondial de radiorepérage (Global Positioning System ou GPS) est opéré par le gouvernement des États-Unis qui est seul responsable de son exactitude et de son entretien. Le système du gouvernement est sujet à des changements qui peuvent affecter la précision et les performances de tous les appareils GPS, y compris cet appareil. Bien que l'unité soit un dispositif de navigation de précision, tout dispositif de navigation peut être utilisé à mauvais escient ou mal interprété, donc présenter des risques.

L'appareil ne contient aucune pièce réparable par l'utilisateur. En cas de problème avec l'appareil, consultez un revendeur Garmin agréé pour le faire réparer.

L'appareil est vissé. Toute tentative pour ouvrir le boîtier pour changer ou modifier l'appareil d'une façon quelconque annule la garantie et peut entraîner des dommages matériels irréversibles.

### **Informations importantes**

**INFORMATIONS DES DONNÉES DE CARTE** : L'un des objectifs de Garmin est d'apporter à ses clients des données cartographiques les plus complètes et les plus exactes qui nous sont disponibles à un coût raisonnable. Nous utilisons une combinaison de sources de données gouvernementales et privées que nous identifions dans la documentation de nos produits et des messages de copyright visibles au client. Pratiquement, toutes les sources de données contiennent, dans une certaine mesure, des données inexactes ou incomplètes. Dans certains pays, des informations cartographiques complètes et exactes ne sont pas disponibles ou sont trop chères.

**AVIS :** Ce dispositif de communication radio de catégorie II est conforme à la norme industrielle canadienne RSS-310.

### <span id="page-7-0"></span>**Entretien du StreetPilot 2820**

Le StreetPilot 2820 est fabriqué en matériaux de haute qualité et, sauf nettoyage, n'exige aucun entretien.

#### *Nettoyage de l'appareil*

Nettoyez le boîtier extérieur en utilisant un chiffon humidifié dans une solution de détergent doux. Séchez. Évitez les produits nettoyants et les solvants pouvant endommager les composants en plastique.

#### *Entretien de l'écran tactile*

L'écran tactile doit être effleuré au doigt. N'utilisez jamais un objet pointu pour effleurer l'écran tactile car vous pourriez l'endommager. Bien que vous puissiez également utiliser un stylet de PDA pour effleurer l'écran tactile, ne le faites pas lorsque vous conduisez.

Nettoyez l'écran tactile en utilisant un chiffon doux, propre et non pelucheux. Utilisez de l'eau, de l'alcool isopropylique ou éventuellement un produit nettoyant pour lunettes. Humidifiez le chiffon avec le liquide et frottez doucement l'écran tactile.

#### *Protection du StreetPilot 2820*

- Ne rangez pas l'appareil dans un endroit où il serait exposé à des températures extrêmes (par exemple, le coffre d'une voiture) qui pourraient provoquer des dommages irréversibles.
- Ne laissez pas les piles alcalines dans la télécommande pendant une longue période. Pour réduire le risque de fuite des piles dans leur compartiment, retirez les piles quand la télécommande est entreposée pendant plus de six mois.
- Pour éviter le vol, ne laissez pas le StreetPilot 2820 bien en vue lorsque vous quittez votre véhicule. Retirez le montage automobile de la vue. Ne conservez pas votre appareil dans la boîte à gants. C'est le premier endroit visité par les voleurs. Enregistrez votre produit à www.garmin.com/registration. L'enregistrement peut aider en cas de vol.

### **PRÉPARATION**

<span id="page-8-0"></span>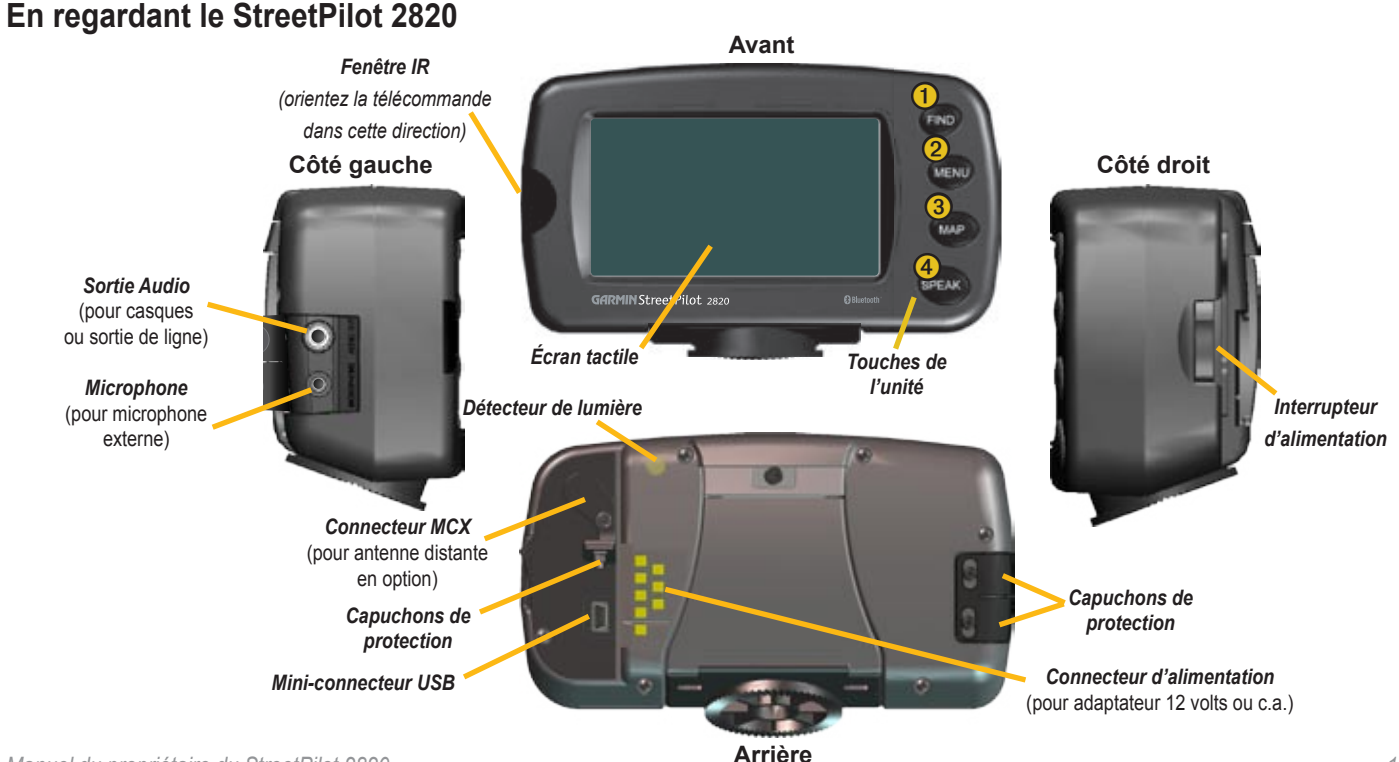

### <span id="page-9-0"></span>**Utilisation des touches du StreetPilot 2820**

- ➊ **FIND (CHERCHER)** ouvre le menu Find (Where To? (Où trouver)). Appuyez deux fois pour passer à Go Home (Aller chez soi). Maintenez enfoncé la touche pour ouvrir la liste des derniers résultats de recherche.
- ➋ **MENU** ouvre la page Menu. Appuyez plusieurs fois pour parcourir la page Menu, le menu Tools (Outils) et le menu Settings (Paramètres). Maintenez enfoncé pour ouvrir le menu Manage My Routes (Gérer mes itinéraires).
- ➌ **MAP (CARTE)** ouvre la page Map (Carte). Appuyez plusieurs fois pour parcourir la page Map (Carte), Trip Computer (Ordinateur et calcul) et Compass (Boussole).
- ➍ **SPEAK (PAROLE)** annonce vocalement les directions à suivre. Maintenez enfoncé pour régler le volume.

### **Utilisation de l'interface du StreetPilot 2820**

Voici quelques conseils pour l'utilisation du StreetPilot 2820.

- Utilisez un doigt pour effleurer l'écran et sélectionner les objets. Vous pouvez aussi appuyer sur les touches situées à l'avant de l'appareil ou sur la télécommande en option pour opérer le StreetPilot 2820.
- Effleurez le bouton **Back (Retour)** pour revenir à l'écran précédent.
- Effleurez et et pour voir tous les éléments de la liste.
- Quand un clavier apparaît à l'écran, tapez le nom ou entrez les numéros en utilisant un doigt. Pour entrer un espace, effleurez  $\left\| \frac{m}{n} \right\|$ . Effleurez  $\left\| \frac{m}{n} \right\|$  2.3 pour entrer des chiffres ou des caractères spéciaux. Effleurez  $\overline{P}$   $\overline{P}$   $\overline{Q}$   $\overline{Q}$  pour utiliser le clavier diacritique. Pour supprimer le dernier caractère que vous avez entré, effleurez .
- Vous pouvez examiner d'autres parties de la carte en effleurant la carte et en faisant glisser votre doigt sur l'écran. Voir page 13.
- Pour régler le volume, effleurez **Volume** sur la page Menu.

### **TROUVEZ ET PARTEZ!**

<span id="page-10-0"></span>Dès qu'il est mis en marche, le StreetPilot 2820 commence à recevoir les signaux de satellite GPS. Vous devez avoir une vue dégagée du ciel pour recevoir les signaux de satellite. Les barres dans le coin supérieur gauche **indiquent la force des signaux de satellite**. Effleurez les barres pour afficher d'autres informations sur les signaux GPS.

### **Recherche d'un restaurant**

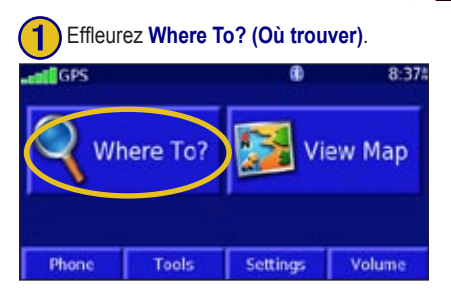

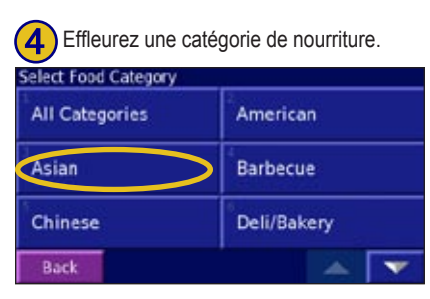

*Manuel du propriétaire du StreetPilot 2820 3*

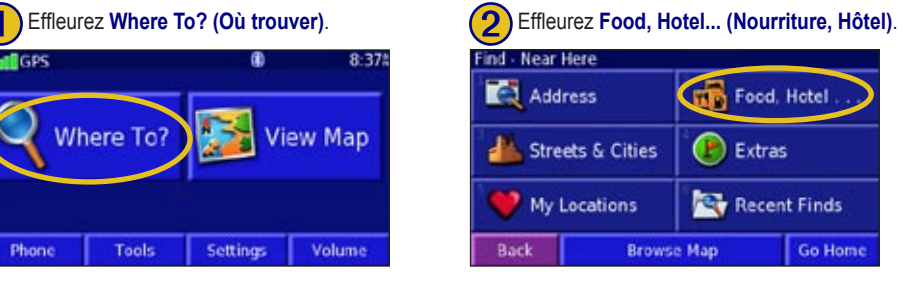

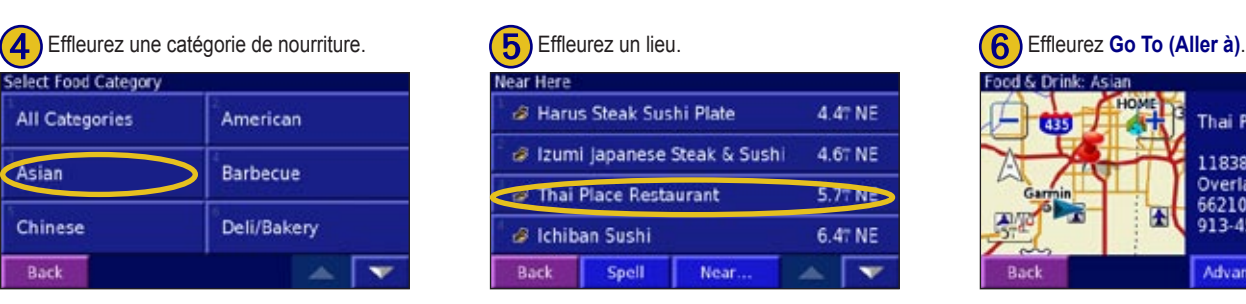

#### ➌ Effleurez **Food & Drink (Nourriture et boissons)**.

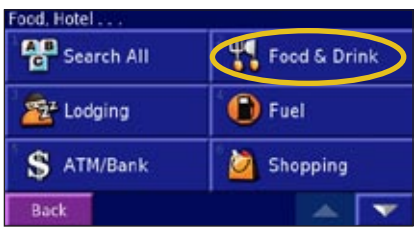

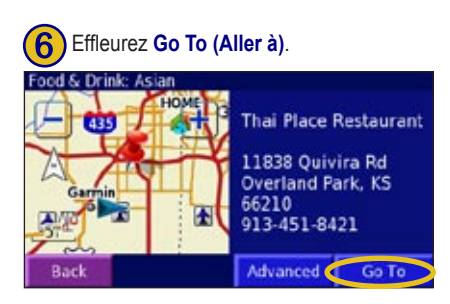

### <span id="page-11-0"></span>**Suivre votre itinéraire**

Suivez l'itinéraire jusqu'à votre destination en utilisant la carte et les messages vocaux. Pendant le voyage, le StreetPilot2820 vous guide jusqu'à votre destination par des messages vocaux, des flèches et des directions apparaissant en haut de la carte. Si vous vous écartez de l'itinéraire d'origine, le StreetPilot 2820 recalcule l'itinéraire et vous donne de nouvelles instructions d'itinéraire

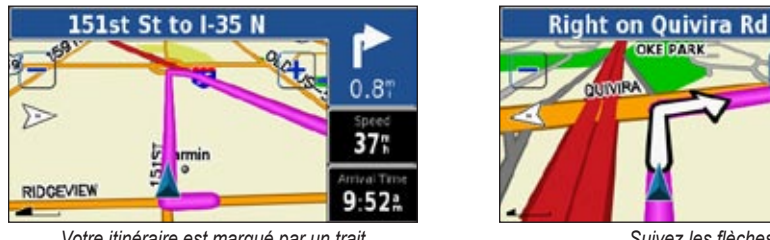

*Votre itinéraire est marqué par un trait couleur magenta.*

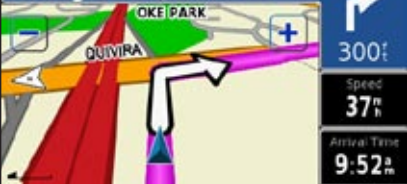

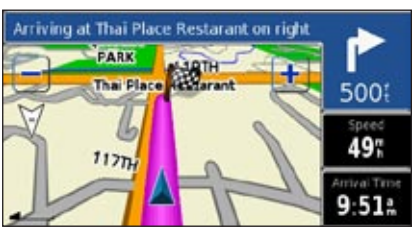

*Suivez les flèches. Une coche indique votre destination.*

Pour plus d'informations sur l'utilisation de la carte et des autres outils, voir pages 13 à 15.

#### *Pour prendre un meilleur itinéraire*

La page de la carte affiche  $\bullet$  ou  $\bullet$  dans le coin inférieur gauche quand le StreetPilot 2820 a trouvé un meilleur itinéraire. Effleurez  $\bullet$ prendre le meilleur itinéraire. Pour plus d'informations sur le calcul continu du meilleur itinéraire, voir page 44.

Si vous devez faire un détour, appuyez sur la touche **MENU** et effleurez **Detour (Détour)**. Pour plus d'informations sur les détours, voir page 19.

*CONSEIL : Les icônes utilisées pour indiquer un meilleur itinéraire et une meilleure circulation sont basées sur le type d'appareil que vous avez : les appareils destinés à l'Amérique du Nord utilisent des icônes en forme de losange ( ); les appareils européens utilisent des icônes triangulaires ( ).*

### **WHERE TO? (OÙ TROUVER)**

### <span id="page-12-0"></span>**Utilisation du menu Where To? (Où trouver)**

Le menu Where To? (Où trouver) (ou menu Find) propose plusieurs catégories pour la recherche des lieux. Appuyez sur la touche **FIND (CHERCHER)** ou effleurez **Where To? (Où trouver)** sur la page Menu.

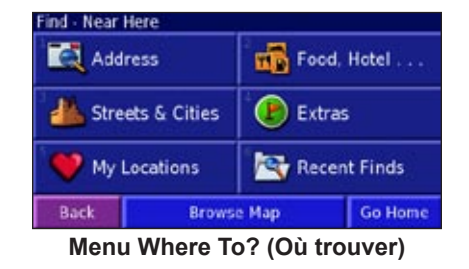

**Address (Adresse)**—entrez le numéro associé de la résidence et le nom de la rue pour rechercher une adresse spécifique. Pour des instructions sur la recherche d'une adresse, voir page 7.

**Food, Hotel... (Nourriture, hôtel)**—recherchez des endroits, comme les écoles, les centres commerciaux et les hôpitaux.

**Streets & Cities (Rues et villes)**—recherchez une ville, une rue, un croisement ou quittez.

**Browse Map (Parcourir la carte)**—utilisez la carte pour rechercher le lieu désiré. Cette fonction peut être utile si vous connaissez l'emplacement sans vous souvenir du nom. Voir page 13.

**My Locations (Mes endroits)**—mémorise vos lieux préférés dans la liste Mes endroits. Par exemple, vous pouvez entrer et mémoriser l'hôtel où vous avez séjourné pendant vos vacances. Voir page 8.

**Recent Finds (Dernières recherches)**—trouvez les lieux que vous avez sélectionnés récemment à partir de la liste des résultats des recherches.

### **Pour comprendre les résultats de la recherche**

Le StreetPilot 2820 trie la liste des résultats de la recherche par distance à partir de votre emplacement actuel; les lieux les plus proches figurent en début de liste.

 $E$ ffleurez  $\left\| \ \blacktriangle \ \ \right\|$ et  $\overline{\phantom{a}}$ pour afficher tous les résultats.

Voir page 6 comment limiter votre recherche ou rechercher dans des zones différentes. **Résultats des recherches**

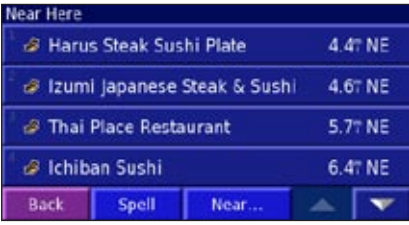

#### <span id="page-13-0"></span>*Recherche de lieux situés dans une zone différente*

Vous pouvez recherche des lieux situés dans une zone différente, par exemple une ville différente ou à proximité de votre destination.

- 1. Dans la liste des résultats de la recherche, effleurez **Near... (Environs)**.
- 2. Sélectionnez l'une des options de recherche. Les lieux situés à proximité de l'option que vous avez sélectionnée apparaissent.

#### *Pour restreindre votre recherche*

- 1. Dans la liste des résultats de la recherche, effleurez **Spell (Épeler)**.
- 2. Entrez une partie du nom et effleurez **Done (Terminé)**. Les lieux contenant les lettres que vous avez entrées apparaissent.

### **Lieux récemment trouvés**

Le StreetPilot 2820 mémorise les 50 lieux que vous avez trouvés dans les recherches récentes.

- 1. Effleurez **Where To? (Où trouver)** > **Recent Finds (Recherches récentes)**.
- 2. Sélectionnez un lieu dans la liste.

Effleurez **Category (Catégorie)** pour afficher les résultats des recherches récentes d'une catégorie spécifique, par exemple **Food, Hotel… (Nourriture, Hôtel)**.

### **Pour comprendre la page Informations**

Effleurez **Go To (Aller à)** pour créer un itinéraire en direction de ce lieu. Effleurez **Advanced (Avancé)** pour afficher d'autres options pour ce lieu :

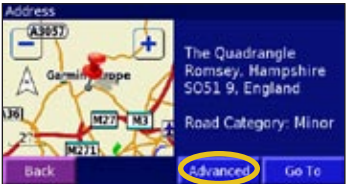

- **Insert in Current Route (Insérer dans l'itinéraire actuel)—**ajoutez ce lieu comme l'arrêt (point) suivant dans votre itinéraire.
- **Dial Phone Number (Composer le numéro de téléphone)—**appeler ce lieu par téléphone si votre téléphone doté de la technologie Bluetooth est connecté. Voir pages 32 à 35.
- **Add As Favorite (Ajouter comme favori)—**ajoutez ce lieu à votre liste de favoris. Pour plus d'informations, voir page 8**.**
- **Find Near Point (Trouver un point proche)—**trouvez un endroit proche de ce lieu.
- **Browse Map (Parcourir la carte)—**affichez ce lieu sur la carte.
- **View Weather Near Point (Météo du point proche)—**affiche les dernières conditions et prévisions météorologiques. Vous devez avoir un abonnement XM actif qui comprend la météo.
- **View Traffic Near Point (Afficher la circulation du point proche)** affiche les dernières informations sur la circulation. Voir page 37 pour des informations sur les abonnements sur la circulation.

### <span id="page-14-0"></span>**Recherche d'une adresse**

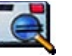

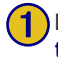

➊ Dans la page Menu, effleurez **Where To? (Où trouver)** Effleurez **Address (Adresse)**.

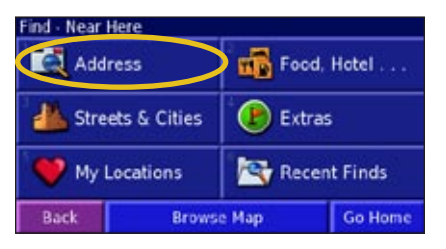

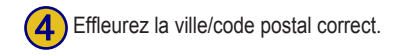

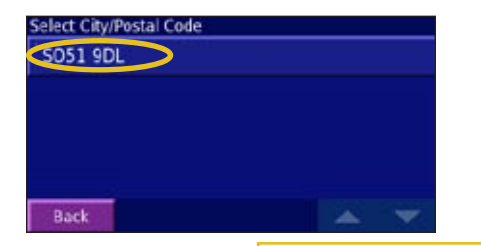

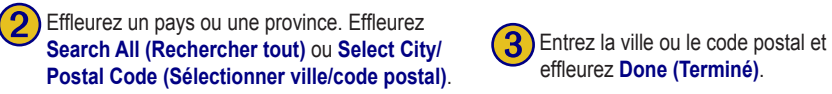

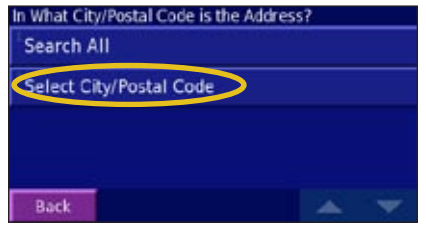

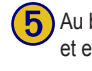

Effleurez la ville/code postal correct.<br>
Effleurez **Done (Terminé)**.

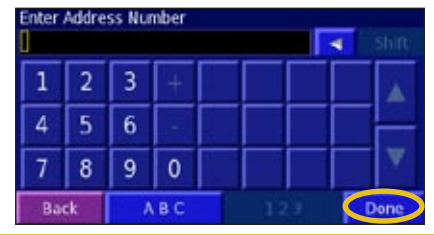

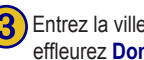

effleurez **Done (Terminé)**.

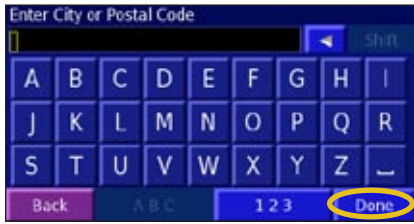

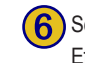

**6** Sélectionnez l'adresse, si nécessaire. Effleurez **Go To (Aller à)**.

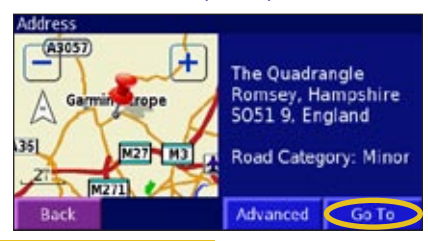

*CONSEIL : La recherche d'une ville, d'une rue, d'une intersection ou d'une sortie est très similaire à la recherche d'une adresse. Dans la page Menu, effleurez Where To? (Où trouver) > Streets & Cities (Rues et villes).*

### **MY LOCATIONS (MES ENDROITS)**

### <span id="page-15-0"></span>**Mémorisation des lieux**

Chaque fois que vous affichez une page d'informations, vous pouvez mémoriser ce lieu en tant que favori.

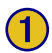

➊ Effleurez **Advanced (Avancé)**.

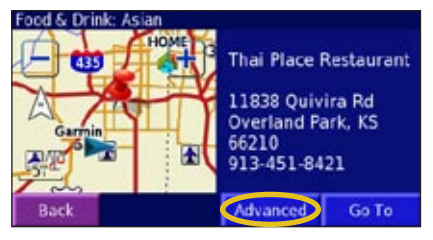

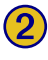

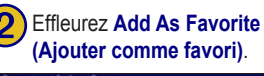

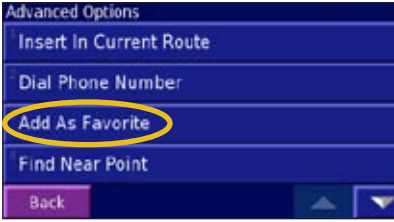

### **Mémorisation de votre emplacement actuel**

Dans le page Menu, effleurez **View Map (Afficher la carte)**. Vous pouvez aussi appuyer sur la touche **MAP (CARTE)** située à l'avant du StreetPilot 2820.

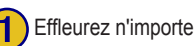

Effleurez n'importe où sur la carte.

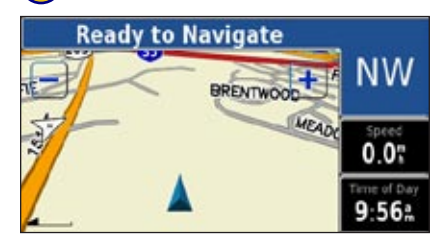

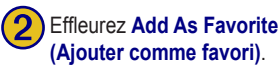

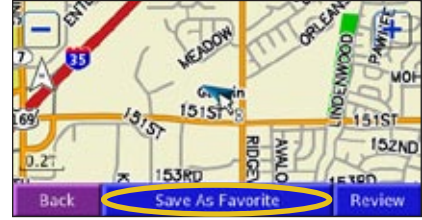

*8 Manuel du propriétaire du StreetPilot 2820*

### <span id="page-16-0"></span>**Mémorisation des coordonnées**

Si vous connaissez les coordonnées géographiques exactes de votre destination, vous pouvez utiliser le StreetPilot 2820 pour vous déplacer à n'importe quel endroit en utilisant les coordonnées de latitude et la longitude. Dans la page Menu, effleurez **Where To? (Où trouver)** > **My Locations (Mes endroits)** > **Coordinates (Coordonnées)**.

### *Entrée des coordonnées*

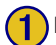

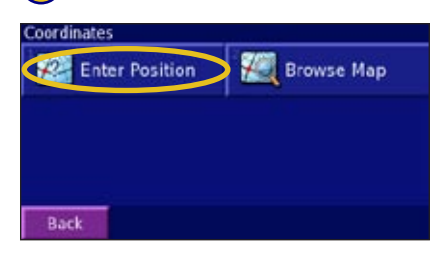

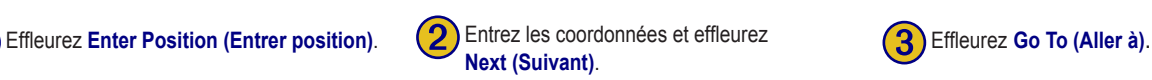

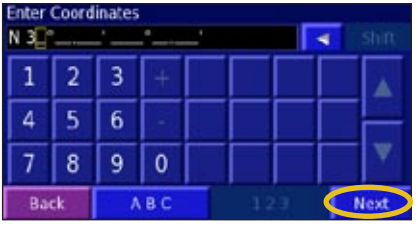

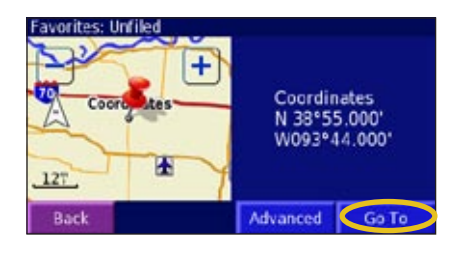

### *Parcourir la carte pour rechercher des lieux par coordonnées*

Effleurez **Browse Map** (Parcourir la carte).

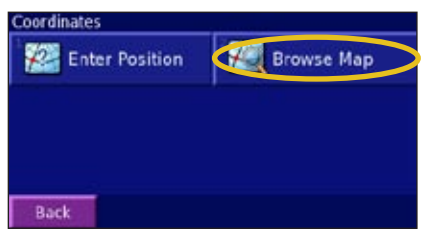

*Manuel du propriétaire du StreetPilot 2820 9*

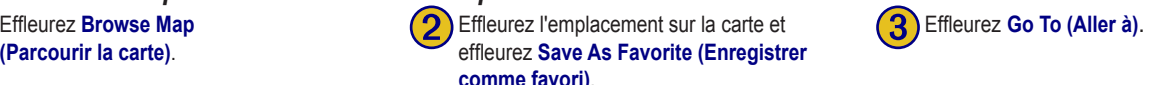

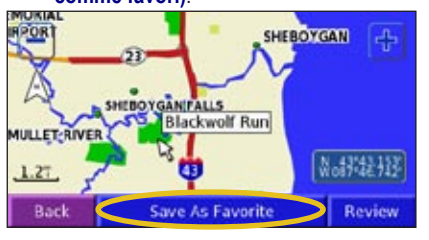

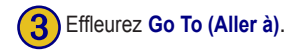

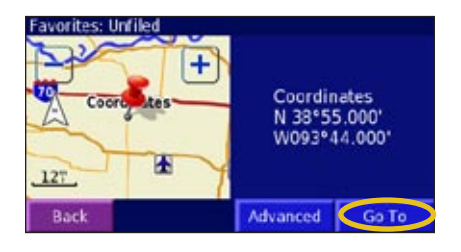

### <span id="page-17-0"></span>**Définition du lieu du domicile**

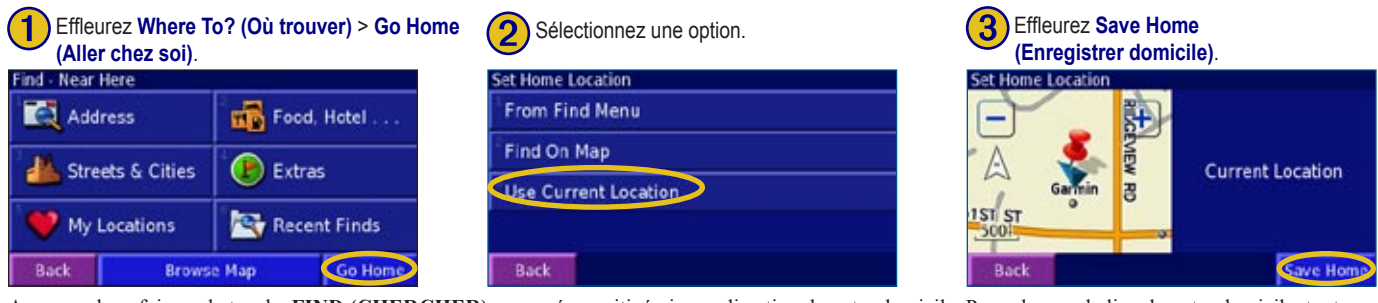

Appuyez deux fois sur la touche **FIND (CHERCHER)** pour créer un itinéraire en direction de votre domicile. Pour changer le lieu de votre domicile, tout d'abord supprimez-le de votre liste des favoris (voir page 12 pour plus d'informations). Ensuite, configurez-le à nouveau en utilisant les instructions ci-dessus.

### **Recherche de lieux mémorisés**

Dans la page Menu, effleurez **Where To? (Où trouver)**.

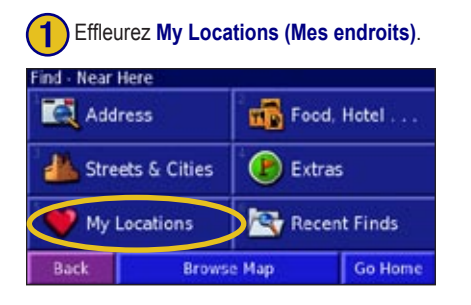

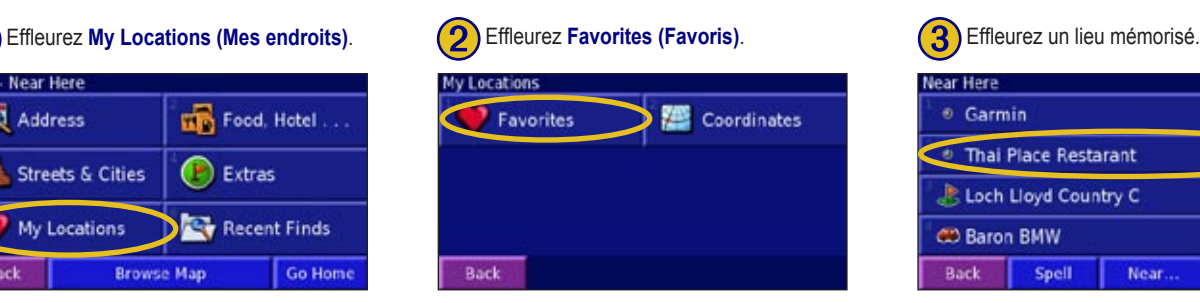

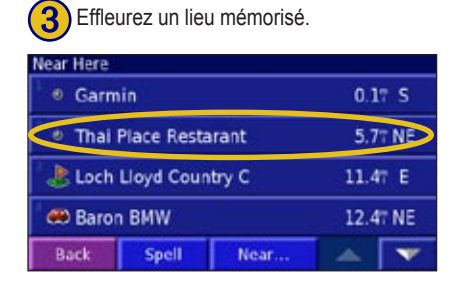

### <span id="page-18-0"></span>**Modification des lieux mémorisés**

Dans la page Menu, effleurez **Tools (Outils)** > **My Data (Mes données)** > **Favorites (Favoris)**.

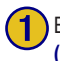

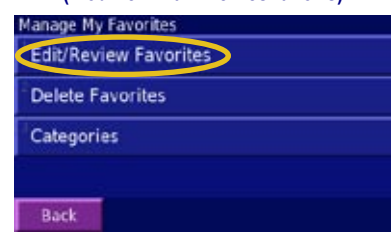

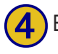

➍ Effleurez un élément à modifier.

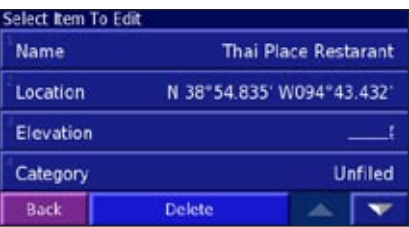

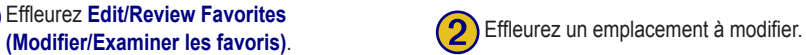

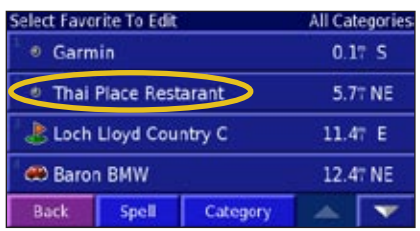

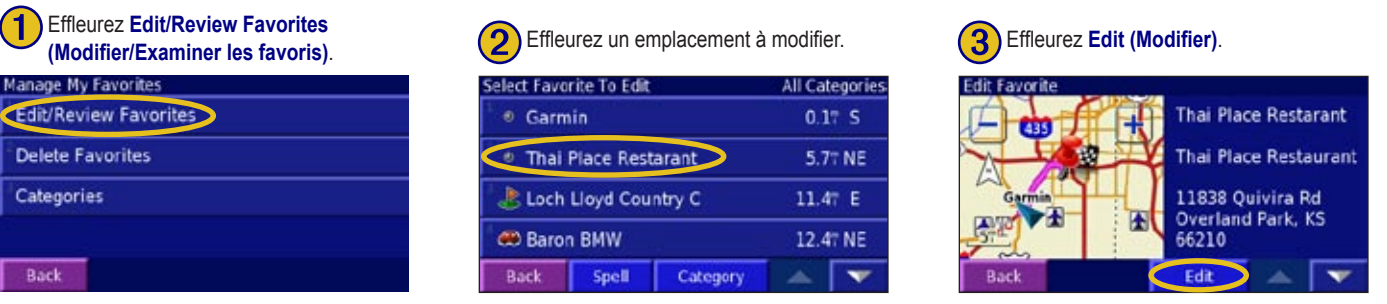

### *Options de modification des lieux mémorisés*

**Name (Nom)**—entrez un nouveau nom pour le lieu en utilisant le clavier affiché.

**Location (Lieu)**—modifiez le lieu physique de l'emplacement enregistré. Vous pouvez utiliser la carte ou entrer de nouvelles coordonnées en utilisant le clavier.

**Elevation (Altitude)**—entrez l'altitude du lieu mémorisé.

**Category (Catégorie)—classez ce lieu sous une catégorie; effleurez pour afficher** les catégories.

**Symbol**—sélectionnez un symbole qui apparaîtra sur la carte pour ce lieu.

### <span id="page-19-0"></span>**Suppression d'un lieu mémorisé**

Pour supprimer un lieu mémorisé, effleurez **Tools (Outils)** > **My Data (Mes données)** > **Favorites (Favoris)**.

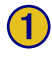

### **Effleurez Delete Favorites**<br>**(Supprimer favoris)**.

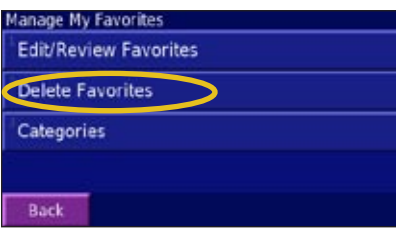

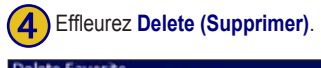

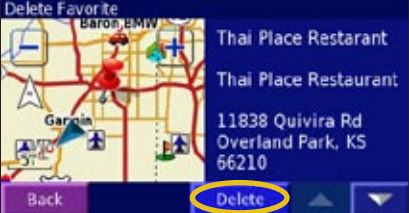

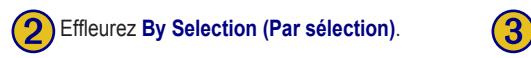

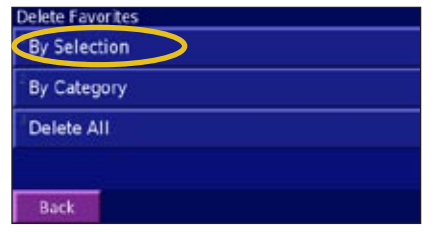

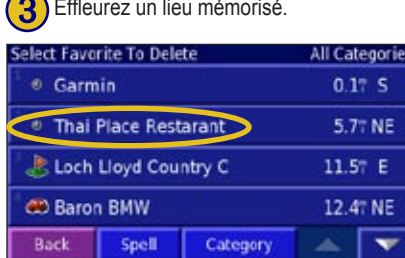

#### *Options de suppression*

**By Selection (Par sélection)**—effleurez chaque lieu pour les effacer individuellement.

**By Category (Par catégorie)**—sélectionnez une catégorie pour supprimer tous les lieux sous cette catégorie.

**Delete All (Supprimer tout)**—supprimer tous les lieux mémorisés dans votre liste de favoris.

### **AFFICHAGE DE LA CARTE ET UTILISATION DES OUTILS**

*Effleurez pour ouvrir l'ordinateur et les calculs. Voir page 14.*

*Effleurez la carte pour afficher et parcourez une carte 2D.*

### <span id="page-20-0"></span>**Affichage de page Map (Carte)**

Dans la page Menu, effleurez **View Map (Afficher carte)** ou appuyez sur la touche **MAP (CARTE)** pour ouvrir la carte. Effleurez une zone de la carte pour voir d'autres informations comme indiqué ci-dessous. L'icône de position affiche votre emplacement actuel.

*Tout en parcourant votre itinéraire, effleurez la barre de texte pour ouvrir la liste des tournants. Voir page 14.*

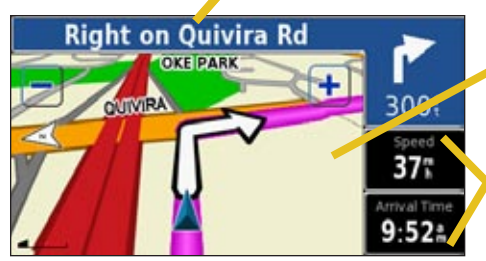

**Page Carte au cours de la navigation d'un itinéraire**

### **Parcourir la carte**

Dans la page Menu, effleurez **View Map (Afficher la carte)**. Vous pouvez aussi effleurez **Where to? (Où trouver)** > **Browse Map (Parcourir la carte)**. Effleurez et faites glisser votre doigt sur la carte pour parcourir la carte (affichage de différentes parties de la carte).

#### *Conseils pour parcourir la carte*

- Effleurez la carte et faites-la défiler pour en afficher les différentes parties.
- Effleurez les icônes  $\left| \cdot \right|$  et  $\left| \cdot \right|$  pour agrandir et réduire.
- Effleurez tout objet sur la carte. Une flèche apparaît en direction de l'objet sélectionné.
- Effleurez **Review (Examiner)** pour ouvrir la page des informations des lieux. Pour plus d'informations, voir page 6.
- Effleurez **Save As Favorite (Enregistrer comme favori)** pour mémoriser le lieu sélectionné par la flèche dans les **Favorites (Favoris)**.
- Effleurez le bouton **Back (Retour)** pour revenir à l'écran précédent.

### <span id="page-21-0"></span>**Ordinateur et calculs**

L'option Trip Computer (Ordinateur et calculs) indique votre vitesse actuelle et vous donne des statistiques sur votre voyage.

Pour afficher Trip Computer (Ordinateur et calculs), effleurez le champ **Speed (Vitesse)** ou **Arrival Time (Temps d'arrivée)** sur la carte. Ou dans la page Menu, effleurez **Tools (Outils)** > **Trip Computer (Ordinateur et calculs)**.

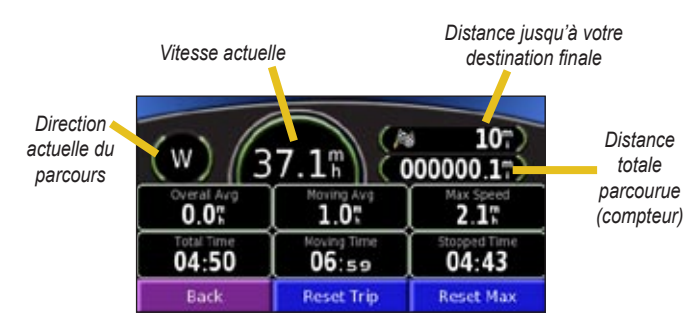

Effleurez **Reset Trip (Réinitialiser calculs)** pour réinitialiser toutes les informations pour les calculs informatiques. Pour réinitialiser la vitesse maximum, effleurez **Reset Max (Réinitialiser max)**.

### **Liste des tournants**

La liste des tournants dresse la liste des instructions tournant par tournant pour l'itinéraire complet ainsi que des informations d'arrivée.

Lorsque vous parcourez votre itinéraire, effleurez la barre de texte sur la page Map (Carte) pour ouvrir la liste des tournants. Ou dans la page Menu, effleurez **Tools (Outils)** > **Turn List (Liste des tournants)**. Le prochain tournant de votre itinéraire figure au début de la liste. Effleurez **View All (Voir tout)** pour voir tous les tournants de l'itinéraire. Effleurez pour faire défiler la liste.

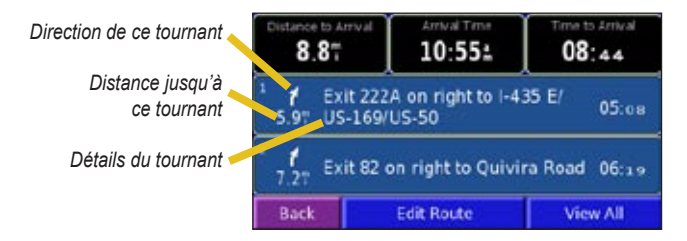

Effleurez **Edit Route (Modifier itinéraire)** pour modifier cet itinéraire. Voir page 17 pour plus d'informations.

Effleurez un tournant pour le voir sur une carte (page Next Turn (Prochain tournant)). Vous pouvez aussi appuyer sur **Speak (Voix)** sur la télécommande pour ouvrir la page Next Turn (Prochain tournant). Effleurez  $\frac{1}{\sqrt{2}}$  et pour agrandir et réduire le tournant sur la carte.

### <span id="page-22-0"></span>**Page Informations GPS**

À partir de la carte ou de la page Menu, effleurez les barres de la force du signal dans le coin supérieur gauche de l'écran pour voir la page GPS Info (Infos GPS). Ou dans la page Menu, effleurez **Tools (Outils)** > **GPS Info (Infos GPS)**.

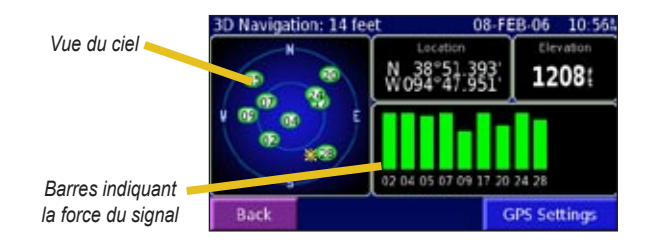

La vue du ciel montre les satellites que vous recevez. Les barres de la force du signal provenant des satellites indiquent la force de chaque signal de satellite. Une barre continue indique que le StreetPilot 2820 a une bonne réception de ce satellite GPS et que le satellite GPS est prêt pour l'utilisation.

Pour plus d'informations sur GPS, voir www.garmin.com/aboutGPS/.

Voir page 38 pour des informations sur les **paramètres GPS**.

### **CRÉATION ET MODIFICATION DES ITINÉRAIRES**

### <span id="page-23-0"></span>**Création d'un nouvel itinéraire mémorisé**

Vous pouvez stocker jusqu'à 50 itinéraires mémorisés. Dans la page Menu, effleurez **Tools (Outils)** > **My Data (Mes données)** > **Routes (Itinéraires)**.

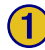

➊ Effleurez **Create New Saved Route** 

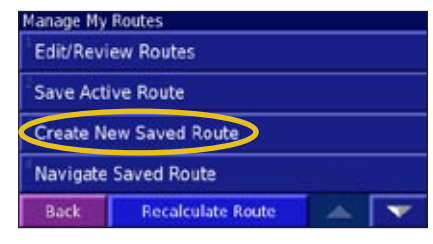

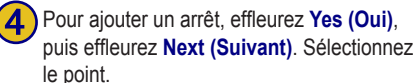

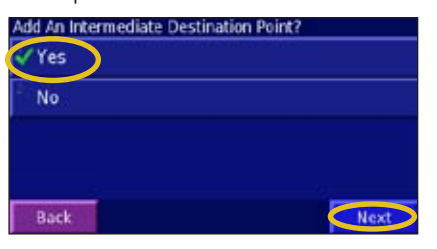

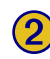

**Effleurez une option, puis Next (Suivant).** Sélectionnez le point de départ.

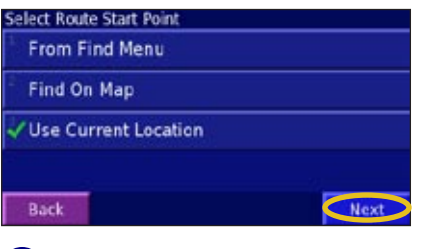

Sélectionnez votre préférence et effleurez **6 6 Effleurez Finish (Fin)**. **Next (Suivant)**. Voir page 44.

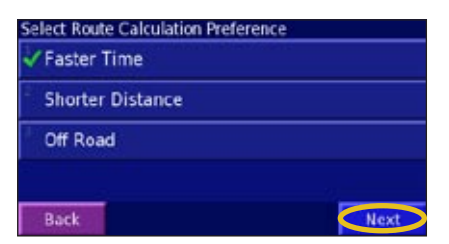

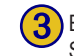

Effleurez une option, puis **Next (Suivant)**. Sélectionnez le point de fin.

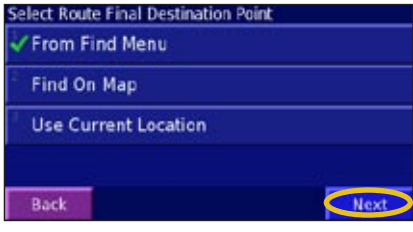

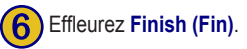

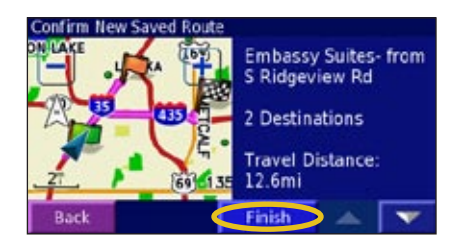

### <span id="page-24-0"></span>**Modification d'un itinéraire mémorisé**

Dans la page Menu page, effleurez **Tools (Outils)** > **My Data (Mes données)** > **Routes (Itinéraires)**.

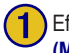

### **(Modifier/Examiner les favoris)**.

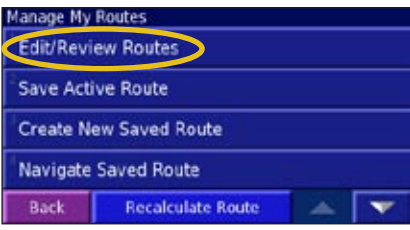

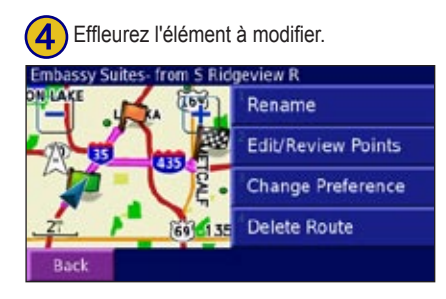

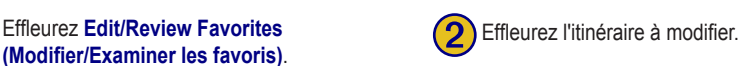

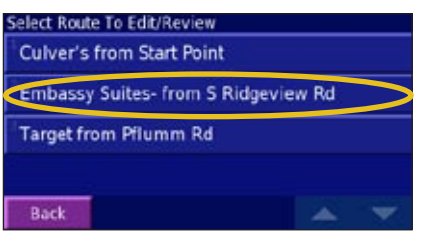

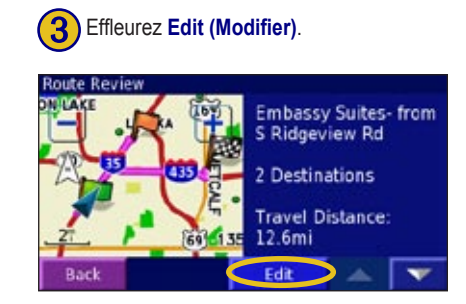

### *Options de modification de l'itinéraire*

**Rename (Renommer)**—entrez un nouveau nom pour le lieu en utilisant le clavier affiché.

**Edit/Review Points (Modifier/examen des points)**—ajoutez, arrangez, retirez, ré-ordonnez et examinez les points dans l'itinéraire. Pour plus d'informations, voir page 18.

**Change Preference (Changer la préférence)**—changez la préférence de calcul d'itinéraire : Faster Time (Temps plus rapide), Shorter Distance (Distance plus courte) ou Off Road (Tout terrain). Voir page 44 pour des informations sur les préférences d'itinéraire.

**Delete Route (Supprimer un itinéraire)**—supprimer cet itinéraire.

### <span id="page-25-0"></span>**Ajout de plusieurs destinations à un itinéraire mémorisé**

Vous pouvez ajouter plusieurs destinations (appelées également points jalons, points intermédiaires ou arrêts) à votre itinéraire pendant sa création, comme décrit page 16. Vous pouvez aussi ajouter des points à votre itinéraire quand vous le modifiez comme décrit ci-après. Suivez les étapes de la page précédente pour la modification de l'itinéraire. Pour modifier l'itinéraire que vous parcourez actuellement, effleurez **Edit Route (Modifier l'itinéraire)** sur la page Turn List (Liste des tournants).

➊ Effleurez **Edit/Review Favorites** 

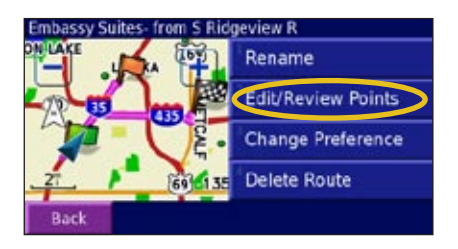

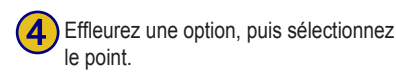

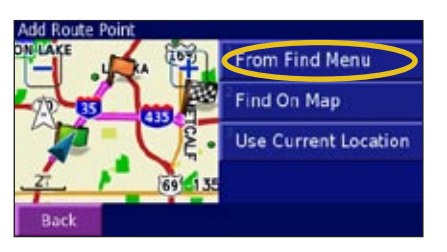

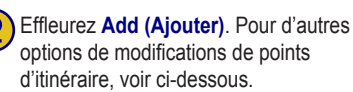

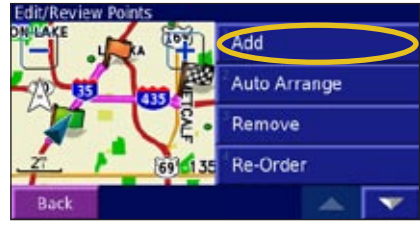

Effleurez une option, puis sélectionnez<br>le point. (B) Ajoutez des points comme nécessaire.<br>Effleurez **Done (Terminé)** une fois que vous avez terminé.

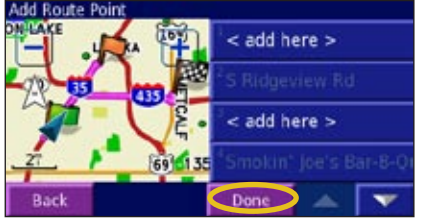

➌ Effleurez là où vous voulez ajouter le point.

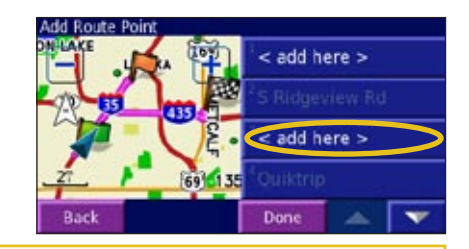

*Modification des points d'itinéraire* **Auto Arrange (Arrangement automatique)** dispose les points pour l'itinéraire le plus court.

**Remove (Retirer)**—effleurez les points que vous souhaitez retirer, puis effleurez **Remove (Retirer)**.

**Re-Order (Réordonner)**—effleurez les points à déplacer. Effleurez **Move Up (Déplacer vers le haut)** ou **Move Down (Déplacer vers le bas)**. Effleurez **Done (Terminé)** une fois que vous avez terminé.

#### <span id="page-26-0"></span>**Mémorisation de l'itinéraire actif**

Dans la page Menu, effleurez **Tools (Outils)** > **My Data (Mes données)** > **Routes (Itinéraires)** > **Save Active Routes (Mémoriser les itinéraires actifs)**.

#### **Navigation d'un itinéraire personnalisé**

Dans la page Menu, effleurez **Tools (Outils)** > **My Data (Mes données)** > **Routes (Itinéraires)** > **Save Active Route (Mémoriser l'itinéraire actif)**. Effleurez l'itinéraire que vous voulez parcourir.

#### **Recalcul de l'itinéraire**

Dans la page Menu, effleurez **Tools (Outils)** > **My Data (Mes données)** > **Routes (Itinéraires)** > **Recalculate Route (Recalculer l'itinéraire)**.

#### **Suppression de tous les itinéraires mémorisés**

Dans la page Menu, effleurez **Tools (Outils)** > **My Data (Mes données)** > **Routes (Itinéraires)** > > **Delete All Saved Routes (Supprimer tous les itinéraires actifs)**.

#### **Arrêt de votre itinéraire**

Dans la page Menu, effleurez **Stop (arrêt)**, puis **Yes (Oui)**.

### **Ajout d'un détour à un itinéraire**

Si vous devez faire un détour par rapport à votre itinéraire actuel, ouvrez la page Menu et effleurez **Detour (Détour)**.

**1/2 mile, 2 miles ou 5 miles**—sélectionnez la distance du détour. Par exemple si un panneau routier indique que la circulation de la rue est coupée dans trois miles, effleurez **5 miles** dans la liste. Le StreetPilot 2820 recalcule votre itinéraire pour les cinq miles suivant.

#### **Detour by Road(s) In Route (Détour pour routes dans l'itinéraire)**—

sélectionnez les routes de votre itinéraire à éviter. Par exemple, si la bretelle de l'autoroute est fermée, sélectionnez la bretelle dans la liste des routes. Le StreetPilot 2820 recalcule votre itinéraire pour éviter cette bretelle.

#### **Detour by Traffic Event on route (Détour pour cause d'événement de**

**circulation sur l'itinéraire)**—si vous utilisez un récepteur de circulation FM, vous pouvez éviter les événements de la circulation (incidents) en faisant un détour.

**Remove All Detours (Supprimer tous les détours)**—effleurez pour supprimer tous les détours entrés pour l'itinéraire.

### <span id="page-27-0"></span>**Ajout des évitements**

Dans la page Menu, effleurez Settings (Paramètres) > Navigation >  $\blacktriangleright$  > Avoidance Setup (Configuration des évitements). Sélectionnez le type de route à éviter. Effleurez pour voir d'autres routes à éviter.

#### *Création d'évitements personnalisés*

Dans le menu Avoidance Setup (Configuration des évitements), effleurez deux fois  $\sim$  puis effleurez **Custom Avoids (Évitements personnalisés)**.

Vous pouvez entrer des zones et des routes spécifiques à éviter dans vos itinéraires. Quand vous ajoutez une nouvelle route à éviter, sélectionnez le point de départ et le point de fin pour définir la section de la route que vous voulez éviter.

Quand vous ajoutez une nouvelle zone à éviter, créez une zone rectangulaire en sélectionnant les coins

Effleurez **Add New Avoid Area (Ajouter une nouvelle zone à éviter)** ou **Add New Avoid Road (Ajouter une nouvelle route à éviter)**.

#### **Custom Avoids**

Add New Avoid Area

**Add New Avoid Road** 

**View Custom Avoid List** 

Delete All Custom Avoids

Back

opposés en diagonale.<br> **Calculate Conduct Conduct Conduct Conduct Conduct Conduct Conduct Conduct Conduct Conduct Conduct Conduct Conduct Conduct Conduct Conduct Conduct Conduct Conduct Conduct Conduct Conduct Conduct Cond** 

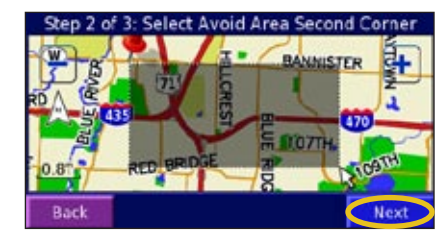

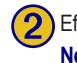

Effleurez le premier coin, puis **Next (Suivant)**.

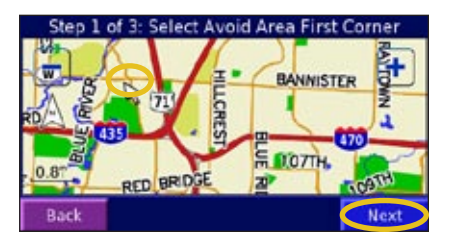

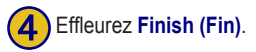

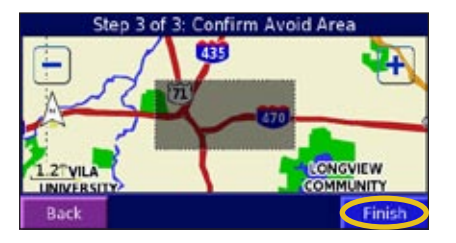

*20 Manuel du propriétaire du StreetPilot 2820*

### **UTILISATION DES JOURNAUX**

#### <span id="page-28-0"></span>**Réglage du journal de suivi**

Au cours du voyage, le StreetPilot 2820 crée un chemin « de repérage » (journal de suivi) de votre mouvement. Dans la page Menu, effleurez **Tools (Outils)** > **My Data (Mes données)** > **Track Log (Journal de suivi)** pour modifier les paramètres du journal de suivi.

**Recording (Enregistrement)**—désactive et active l'enregistreur du journal de suivi.

**Percentage Full (Pourcentage de remplissage)**—affiche la capacité actuelle du journal de suivi en pourcentage. Pour effacer le journal de suivi, effleurez **Percentage Full (Pourcentage de remplissage)** > **Yes (Oui)** > **OK**.

**Map Display (Affichage de la carte)**—montre le journal de suivi sur la carte automatiquement ou au niveau de zoom spécifié. Votre journal de suivi apparaît comme une fine ligne en pointillé sur la carte.

### **Utilisation des journaux de distance parcourue**

Vous pouvez conserver quatre journaux de distance parcourue de vos voyages. Dans la page Menu, effleurez **Tools (Outils)** > **My Data (Mes données)** > **Mileage Log (Journal de distance parcourue)**. Effleurez un journal pour le modifier.

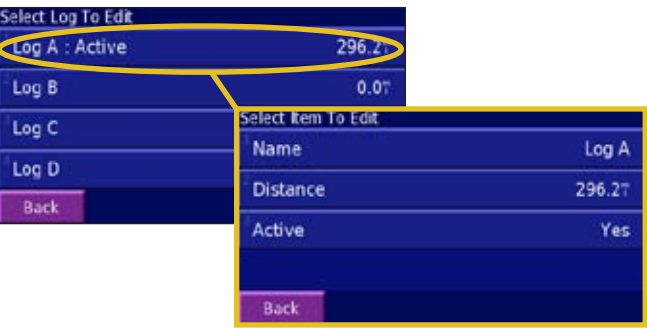

**Name (Nom)**—entrez un nouveau nom.

**Distance**—réinitialise le journal de distance parcourue.

**Active (Actif)**—active ou désactive le journal.

### **CHARGEMENT DES FICHIERS SUR VOTRE 2820**

<span id="page-29-0"></span>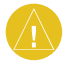

**REMARQUE :** Ne branchez le câble USB à votre ordinateur que lorsque vous avez chargé les pilotes USB en utilisant le DVD-ROM inclus.

Pour mettre à jour votre logiciel, charger des cartes supplémentaires, charger des points d'intérêt personnalisés ou stocker des fichiers, par exemple des fichiers de musique MP3 et des livres audio Audible, raccordez le StreetPilot 2820 à votre ordinateur en utilisant le câble USB fourni. Sélectionnez le mode **USB Mass Storage (Stockage de masse USB)**. Ensuite, copiez et coller des fichiers dans la mémoire interne du 2820.

### **Étape 1 : Chargez les pilotes USB**

Avant de brancher le câble USB à votre ordinateur, placez le DVD-ROM des pilotes USB dans le lecteur de DVD-ROM de votre ordinateur.

Si le DVD-ROM ne commence pas automatiquement, cliquez sur **Start (Démarrer)**, puis **Run… (Exécuter)**. Tapez la lettre de votre lecteur de DVD-ROM suivi de « setup » (exemple: « D:\setup »). Ensuite, appuyez sur la touche **Enter (Entrée)**. Suivez les instructions affichées.

### **Étape 2 : Branchez l'alimentation c.a.**

Branchez le câble d'alimentation c.a. au connecteur d'alimentation situé à l'arrière du StreetPilot. Branchez l'autre extrémité dans une prise électrique disponible.

### **Étape 3: Branchez le câble USB**

Utilisez le câble USB fourni pour raccorder le 2820 à l'ordinateur. Utilisez également le câble USB pour mettre à jour le logiciel du StreetPilot, charger des cartes supplémentaires ou charger d'autres fichiers.

#### **Pour raccorder le StreetPilot à votre ordinateur :**

- Branchez la petite extrémité du câble USB dans le connecteur situé à l'arrière du StreetPilot.
- 2. Branchez la grosse extrémité du câble USB à un port USB disponible sur votre ordinateur.

### <span id="page-30-0"></span>**Étape 4 : Sélectionnez le stockage de masse USB**

Après avoir connecté le câble USB au StreetPilot et à l'ordinateur, basculez l'interrupteur **d'alimentation** pour mettre le StreetPilot sous tension. L'écran suivant apparaît :

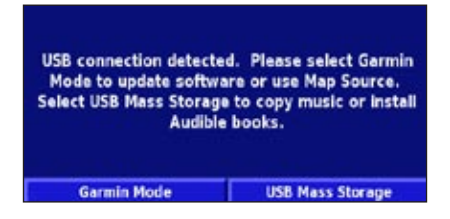

Pour transférer les fichiers vers le StreetPilot, effleurez **USB Mass Storage (Stockage de masse USB)**.

Pour utiliser MapSource ou mettre à jour votre logiciel, effleurez **Garmin Mode**.

### **Étape 5 : Transférez les fichiers**

Après avoir raccordé le StreetPilot à votre ordinateur et sélectionné **USB Mass Storage (Stockage de masse USB)**, vous êtes prêt à transférer les fichiers.

1. Double-cliquez sur l'icône **Poste de travail** sur le bureau de l'ordinateur.

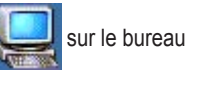

- 2. Recherchez sur l'ordinateur le fichier que vous souhaitez copier.
- 3. Mettez ce fichier en surbrillance, effectuez un clic droit et sélectionnez **Copy (Copier)**.
- 4. Ouvrez le lecteur « GARMIN » (voir page 24).
- 5. Sélectionnez **Edition** > **Coller.** Le fichier apparaît dans la liste des fichiers dans le lecteur « GARMIN ».

### *Où coller les fichiers?*

Pour la plupart des fichiers, vous pouvez les coller n'importe où dans le lecteur « GARMIN ». Quand vous transférez des livres audio Audible, AudibleManager place les livres dans un dossier Audible. Le chargeur de points d'intérêt places les points d'intérêt personnalisés dans le dossier POI.

### *Suppression des fichiers du StreetPilot*

Vous pouvez supprimer des fichiers du StreetPilot comme vous le feriez à partir de votre ordinateur.

Avec le StreetPilot connecté à votre ordinateur en mode **USB Mass Storage (Stockage de masse USB)**, ouvrez Mon poste de travail. Ouvrez votre lecteur « GARMIN ». Mettez en surbrillance le fichier à supprimer du StreetPilot et appuyez sur la touche **Suppr** du clavier de l'ordinateur.

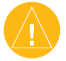

**ATTENTION :** Ne supprimez que les fichiers que vous savez pertinemment être inutiles. Le StreetPilot contient des fichiers de cartographie importants qu'il ne faut pas supprimer. Et particulièrement, soyez très prudent en supprimant des fichiers résidant dans des dossiers intitulés « garmin ».

#### <span id="page-31-0"></span>*Aide supplémentaire*

Pour des conseils de dépannage pour l'utilisation du StreetPilot avec l'ordinateur pour le transfert des fichiers, voir page 51.

### **Étape 6 : Éjectez et débranchez le câble USB**

Une fois le transfert des fichiers terminé, double-cliquez sur l'icône **Débrancher ou Éjecter** is sur votre barre système. Sélectionnez « USB Mass Storage Device » (Dispositif de stockage de masse USB) et cliquez sur **Stop (arrêt)**. Sélectionnez le lecteur « GARMIN » et cliquez sur **OK**. Vous pouvez débrancher le StreetPilot de l'ordinateur maintenant.

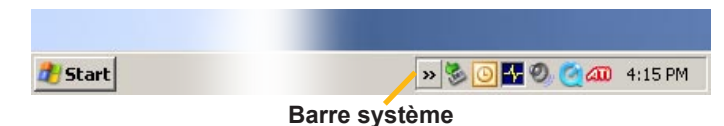

### **Informations sur le lecteur**

Après avoir raccordé le StreetPilot à votre ordinateur, un lecteur de disque amovible intitulé « GARMIN » apparaît dans la liste des lecteurs de l'ordinateur.

Si vous êtes connecté à plusieurs lecteurs réseau, le lecteur « GARMIN » peut ne pas apparaître. Pour afficher le lecteur, effectuez un clic droit sur un lecteur de réseau et cliquez sur **Disconnect (Déconnecter)**.

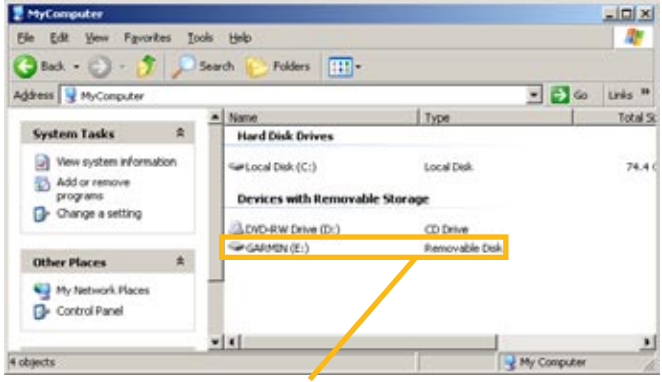

**Lecteur de disque amovible 2820**

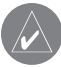

**REMARQUE :** Sur certains systèmes d'exploitation Windows, le lecteur StreetPilot peut ne pas être nommé automatiquement. Consultez le fichier d'aide Windows pour obtenir des directives pour renommer le lecteur StreetPilot.

#### *Capacité de stockage du lecteur*

Pour afficher l'espace disponibles pour votre lecteur « GARMIN », effectuez un clic droit sur le nom du lecteur et sélectionnez **Propriétés** dans le menu affiché.

### <span id="page-32-0"></span>**Mise à jour des données logicielles et cartographiques**

- 1. Chargez les pilotes USB en utilisant le DVD-ROM fourni. Voir page 22.
- 2. Branchez le câble d'alimentation c.a. au connecteur d'alimentation situé à l'arrière du StreetPilot 2820. Mettez le StreetPilot 2820 sous tension.
- 3. Branchez le câble USB dans le StreetPilot 2820 et l'ordinateur.
- 4. Allez à www.garmin.com/products/sp2820. Sélectionnez **Updates et Downloads (Mises à jour et téléchargements)**.
- 5. Cliquez sur **Download (Télécharger)** en regard du logiciel de l'unité.
- 6. Lisez et acceptez les modalités indiquées. Cliquez sur **Download (Télécharger)**.
- 7. Sélectionnez **Run (Exécuter)** ou **Open (Ouvrir**). Le logiciel est mis à jour.

Vous pouvez aussi utiliser WebUpdater pour mettre à jour le logiciel du StreetPilot 2820. Allez à www.garmin.com/products/webupdater/ pour des informations sur WebUpdater.

Allez à www.garmin.com/unlock/mise à jour.jsp pour voir s'il existe une mise à jour du logiciel de cartographie.

Pour déterminer la version des cartes chargées sur votre 2820, ouvrez la page Menu. Effleurez **Settings (Paramètres)** > **About (À propos)** > **Detail Maps (Cartes détaillées)**. Pour charger des cartes sur le 2820, voir le fichier d'aide de MapSource.

### **ÉCOUTER DE LA MUSIQUE ET DES LIVRES AUDIO**

### <span id="page-33-0"></span>**Lecture des fichiers MP3**

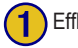

➊ Effleurez **Tools (Outils)**.

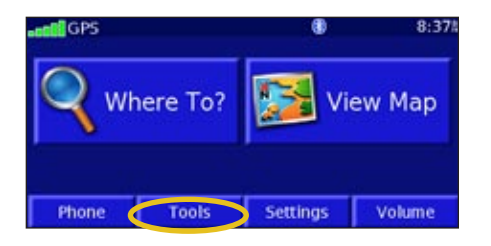

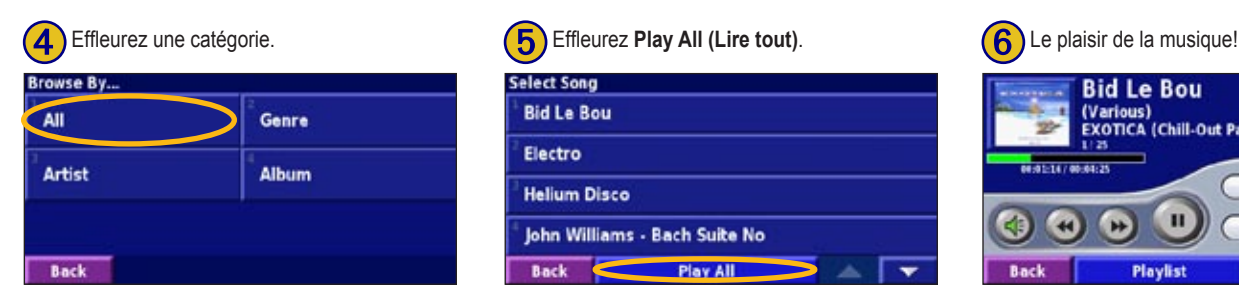

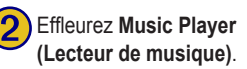

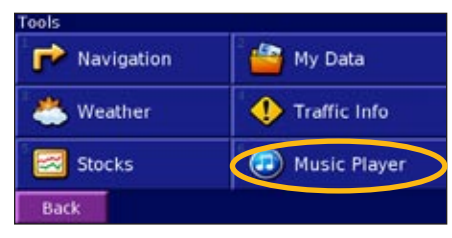

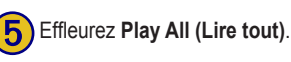

**Select Song Bid Le Bou** Electro **Helium Disco** John Williams - Bach Suite No Play All ⊺▼ Back A.

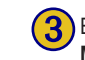

**Effleurez Source** pour sélectionner le mode **MP3**. Effleurez **Browser (Parcourir)**.

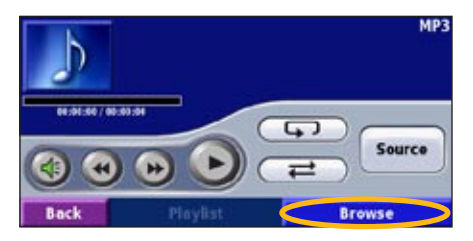

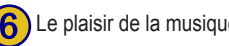

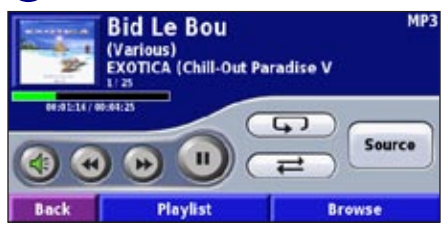

#### *Utilisation du lecteur MP3*

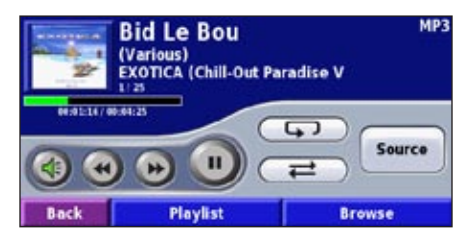

Effleurez  $\Box$  pour régler le volume.

Effleurez **44** pour lire à nouveau le début de la chanson et effleurez deux fois pour lire la chanson précédente de la liste. Effleurez et maintenez pour rembobiner la chanson.

Effleurez pour passer directement à la chanson suivante de la liste. Effleurez et maintenez pour faire défiler rapidement la chanson.

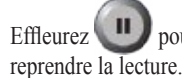

Effleurez pour mettre la chanson en pause. Effleurez

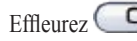

Effleurez **pour répéter la chanson** (mode de répétition).

Effleurez  $\Box$  pour mettre la liste en lecture aléatoire (mode aléatoire).

Effleurez **Playlist (Liste de lecture)** pour afficher toutes les chansons figurant dans la liste de lecture. Pour commencer la lecture de la liste à partir d'une chanson différente, effleurez la chanson.

Effleurez la couverture de l'album pour afficher des informations sur la chanson, l'artiste ou l'album.

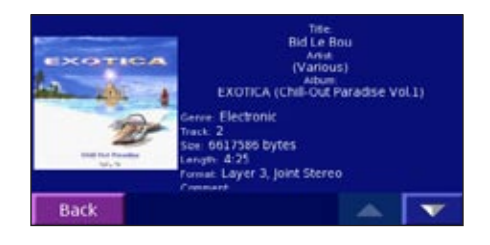

### <span id="page-35-0"></span>**Écouter des livres audio Audible**

Le StreetPilot fournit plusieurs exemples de livres audio Audible. Ces exemples de livres ne sont que des portions de livres. Pour entendre le livre entier, achetez-le auprès de Audible.com. Voir pages 29 à 31.

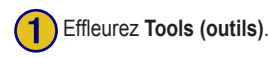

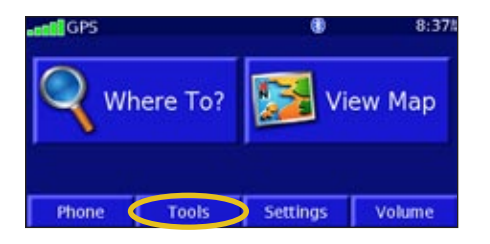

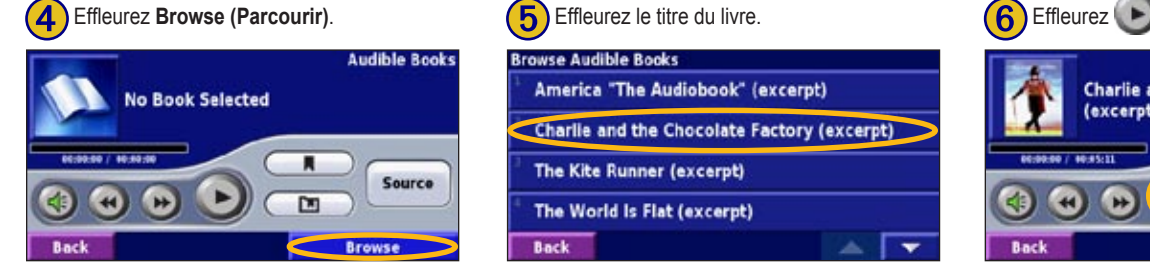

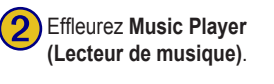

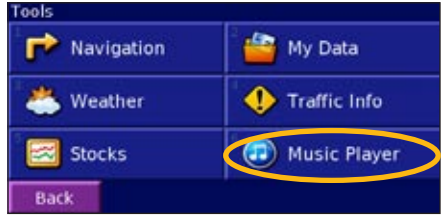

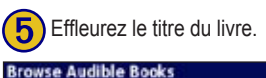

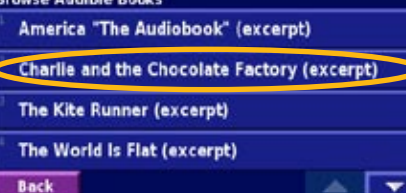

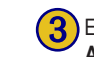

**(Effleurez Source pour sélectionner le mode Audible Book (Livre audio Audible)**.

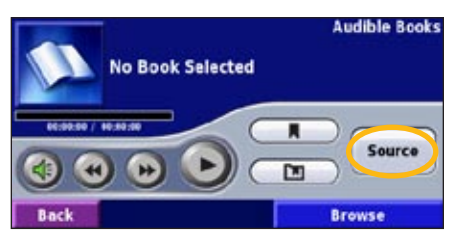

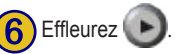

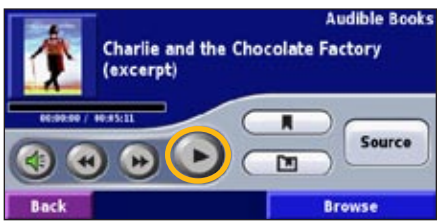

#### <span id="page-36-0"></span>*Déplacement dans le livre*

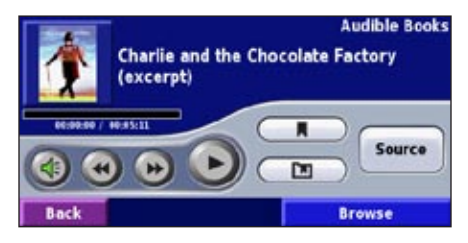

Effleurez  $\left($   $\left($   $\right)$  pour régler le volume.

Effleurez  $\Box$  pour lire la section précédente du livre. Effleurez et maintenez pour revenir en arrière (rebobiner) le livre.

Effleurez  $\rightarrow$  pour passer à la section suivante du livre. Effleurez et maintenez pour avancer rapidement (avance rapide) dans le livre.

Effleurez pour mettre le livre en pause. Effleurez reprendre la lecture du livre.

Effleurez le graphisme de la couverture du livre pour afficher des informations sur le livre.

#### *Utilisation des signets*

Pour créer un signez, effleurez **de la compte de la contracte (Enregistrer)**.

Pour afficher vos signets, effleurez  $\Box$  puis effleurez un signet. Effleurez **Play (Lecture)** pour écouter le livre à partir du signet. Effleurez **Edit (Modifier)** pour supprimer le signet ou le renommer.

*CONSEIL : Quand vous écoutez un livre audio Audible, appuyez plusieurs fois sur le bouton Page de la télécommande pour voir d'autres pages dans le StreetPilot (comme pour la carte).*

### *Mise en route avec Audible.com*

Avant de pouvoir écouter des livres audio Audible sur le StreetPilot, vous devez procéder à quelques étapes de configuration. Cette procédure n'est exigée qu'une fois.

### **Étape 1 : Chargez les pilotes USB**

Si vous n'avez pas encore chargé les pilotes USB sur votre ordinateur, chargez-les maintenant. Avant de brancher le câble USB à votre ordinateur, chargez les pilotes USB dans votre ordinateur en utilisant le DVD-ROM des pilotes USB. Voir page 22.

### <span id="page-37-0"></span>**Étape 2 : Créez un compte Audible et téléchargez AudibleManager**

Allez à http://garmin.audible.com et créez un compte Audible.com. Une fois le compte créé, téléchargez AudibleManager sur votre ordinateur personnel. Vous pouvez aussi acheter un livre maintenant.

### **Étape 3 : Activez le StreetPilot avec AudibleManager**

Avant de pouvoir lire un livre téléchargé à partir de Audible.com, vous devez activer le StreetPilot pour l'utiliser avec AudibleManager.

- 1. Débranchez le StreetPilot de votre ordinateur : double-cliquez sur l'icône **Débrancher ou Éjecter** sur votre barre système. Sélectionnez « USB Mass Storage Device » (Dispositif de stockage de masse USB) et cliquez sur **Stop (arrêt)**. Sélectionnez les lecteurs de StreetPilot et cliquez sur **OK**. Débranchez le câble USB du StreetPilot.
- 2. À partir du bureau de l'ordinateur, double-cliquez sur l'icône AudibleManager pour ouvrir le programme.
- 3. Dans la fenêtre « Choose your device », (Choisissez votre appareil), cliquez sur la case en regard de « Garmin » pour la cocher. Cliquez **Next (Suivant)**.
- 4. Entrez votre nom d'utilisateur et votre mot de passe Audible. Cliquez **Next (Suivant)**.
- 5. Raccordez le StreetPilot à votre ordinateur en utilisant le câble USB. Effleurez **USB Mass Storage (Stockage de masse USB)**. Patientez quelques instants pour que AudibleManager ait le temps de détecter le StreetPilot.
- 6. Sélectionnez **Activate my player(s) (Activer lecteur)** et cliquez sur **Next (Suivant)**.
- 7. Patientez pendant que le programme AudibleManager essaie d'activer le StreetPilot. Lorsqu'il y parvient, un message apparaît indiquant que le processus a réussi. Cliquez **Finish (Fin)**.

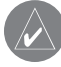

**REMARQUE :** Si vous ne pouvez pas vous connecter à Internet ou si vous avez des problèmes pour activer le StreetPilot, consultez le fichier d'aide d'Audible Manager. Sélectionnez **Help (Aide)** dans le menu et cliquez sur **Help (Aide)**.

#### *Chargement des livres audio Audible dans le StreetPilot*

Chaque fois que vous voulez charger un livre audio Audible dans le StreetPilot, suivez ces étapes :

### **Étape 1: Raccordez le StreetPilot à votre ordinateur**

- 1. Branchez le miniconnecteur USB à l'arrière du StreetPilot.
- 2. Branchez la grosse extrémité du câble à un port USB disponible sur votre ordinateur.

#### <span id="page-38-0"></span>**Étape 2: Achetez et téléchargez le livre sur votre ordinateur**

Consultez le fichier d'aide d'AudibleManager pour des instructions détaillées sur le téléchargement des livres sur votre ordinateur et leur chargement sur le StreetPilot.

Si vous ne disposez pas de livres audio Audible, vous pouvez les acheter maintenant. Ils sont ajoutés à votre bibliothèque en ligne afin que vous puissiez les télécharger sur votre ordinateur.

- 1. À partir du bureau de l'ordinateur, double-cliquez sur l'icône AudibleManager pour ouvrir le programme.
- 2. Cliquez sur le bouton **Go to My Library Online (Aller à ma bibliothèque en ligne)** au centre de la fenêtre. Votre bibliothèque Audible.com s'ouvre, affichant les livres achetés.
- 3. Cliquez **Get it Now (Accéder)** pour télécharger le livre sur votre ordinateur.
- 4. Sélectionnez un format et cliquez **Download (Télécharger)**.

### **Étape 3 : Transférez le livre sur le StreetPilot**

Consultez le fichier d'aide d'AudibleManager pour des instructions détaillées sur le téléchargement des livres sur votre ordinateur et leur chargement sur le StreetPilot. Vous devez d'abord activer le StreetPilot avant de transférer vos livres: voir page 30.

- 1. Ouvrez AudibleManager.
- 2. Sélectionnez le titre du livre. Cliquez **Add to Garmin StreetPilot 2820 (Ajouter au StreetPilot)** dans le coin supérieur gauche.
- 3. Sélectionnez les sections du livre que vous voulez chargées. Vous pouvez charger de petites sections à la fois pour économiser de la mémoire. Cliquez **OK**. AudibleManager transfère le livre dans le StreetPilot.
- 4. Une fois terminé, double-cliquez sur l'icône **Débrancher ou Éjecter le matériel** . Cliquez **Stop (arrêt)** et **OK**.

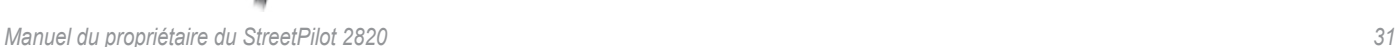

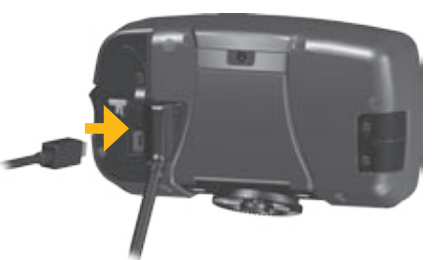

### <span id="page-39-0"></span>**UTILISATION DES FONCTIONS MAINS LIBRES DE LA TECHNOLOGIE SANS FIL BLUETOOTH®**

Le StreetPilot 2820 peut être simultanément connecté à un casque d'écoute doté de la technologie sans fil Bluetooth et à un téléphone mobile doté également de la technologie sans fil Bluetooth pour permettre une communication mains libres.

#### *Pourquoi coupler mon téléphone mobile et et mon casque d'écoute avec mon StreetPilot 2820?*

Pour bénéficier de toutes les fonctions du 2820, vous devez coupler votre téléphone mobile et votre casque d'écoute au 2820. Ensuite, vous pouvez téléphoner en utilisant votre casque d'écoute. Vous pouvez aussi entendre les messages de navigation par votre casque.

### **Couplage (connexion) des appareils**

Avant de pouvoir utiliser un appareil doté de la technologie sans fil Bluetooth avec le StreetPilot 2820, vous devez coupler (connecter) les appareils.

**Pour coupler un appareil :**

- 1. Appuyez sur la touche **MENU**.
- 2. Effleurez **Settings (Paramètres)** > **Bluetooth** > **Manage Connections (Gérer les connexions)**.
- 3. Si vous n'avez jamais couplé un appareil avec votre 2820, effleurez **Yes (Oui)**. Si vous avez déjà couplé un appareil avec votre 2820 et que vous voulez en ajouter un autre, effleurez **Add Device (Ajouter appareil)**.
- 4. Réglez votre téléphone en mode « Find Me » (Trouvez-moi), « Discoverable » (Détectable) ou « Visible ». Effleurez **OK** sur le 2820.
- 5. Effleurez votre appareil dans la liste.
- 6. Si votre modèle de téléphone figure dans la liste, effleurez-le. Sinon, effleurez **Other Phones… (Autres téléphones)**.
- 7. Quand vous couplez votre téléphone, entrez le code NIP du 2820 (1234) dans votre téléphone quand un message vous le demande.

Pour connecter un autre appareil, par exemple un casque d'écoute, avec le 2820, répétez les étapes 1 à 5. Au besoin, entrez le code NIP du casque dans le 2820.

Une fois que les appareils sont couplés au 2820, ils sont automatiquement connectés au 2820 la prochaine fois que vous mettez celui-ci sous tension. Si les appareils ne se connectent pas automatiquement au 2820, vous pouvez les connecter manuellement (voir la page suivante).

#### <span id="page-40-0"></span>**Pour connecter manuellement votre appareil au StreetPilot 2820 :**

- 1. Appuyez sur la touche **MENU** pour ouvrir la page Menu.
- 2. Effleurez **Phone (Téléphone)**.
- 3. Effleurez **Yes (Oui)**.
- 4. Effleurez l'appareil, puis effleurez **Connect (connecter)**.

### **Utilisation des fonctions téléphoniques mains libres**

Après avoir couplé votre téléphone mobile doté de la technologie Bluetooth avec le StreetPilot 2820, vous pouvez utiliser le StreetPilot 2820 pour passer et recevoir des appels téléphoniques. Dans la page Menu, effleurez **Phone (Téléphone)**. Utilisez le menu Mobile Phone (Téléphone mobile) pour passer des appels et examiner l'historique de vos appels.

Si vous utilisez un casque d'écoute doté de la technologie Bluetooth, vous pouvez simplement parler dans le microphone et écouter via l'écouteur.

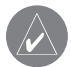

**REMARQUE :** Vous ne pouvez utiliser que les fonctions mains libres prises en charge par votre téléphone. Par exemple, si votre téléphone ne prend pas en charge les balises vocales, vous ne pouvez pas utiliser la fonction de numérotation vocale.

### *Réception d'un appel*

Quand vous recevez un appel, une fenêtre s'ouvre, affichant le numéro de téléphone ou le nom du contact. Effleurez **Answer (Répondre)** pour répondre à l'appel ou **Ignore (ignoree)**  pour arrêter la sonnerie.

#### *Utilisation du menu In Call (Appel en entrée)*

Le menu In Call (Appel en entrée) vous permet de raccrocher, transférer l'appel à votre téléphone mobile ou votre combiné et passer à un appel entrant en attente. Effleurez **Use Keyboard (Utiliser clavier)** pour entrer les numéros pour les systèmes téléphoniques automatisés, comme le

Call (Appel en entrée).

courrier vocal.

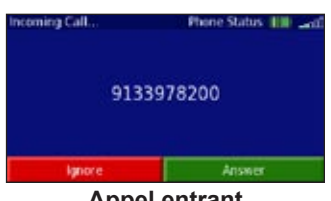

**Appel entrant**

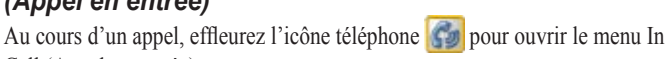

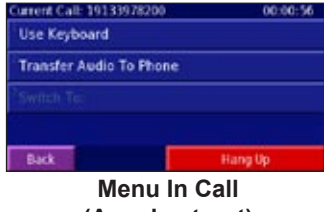

**(Appel entrant)**

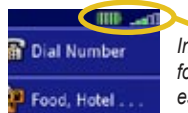

*Indique que le niveau des piles et la force du signal de votre téléphone est faible*

*Manuel du propriétaire du StreetPilot 2820 33*

### <span id="page-41-0"></span>*Utilisation de votre annuaire*

Chaque fois que votre téléphone mobile est connecté au StreetPilot 2820, l'annuaire est automatiquement chargé dans le StreetPilot. De cette façon, chaque changement que vous apportez à l'annuaire de votre téléphone mobile, est reflété la prochaine fois que vous utilisez votre StreetPilot.

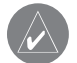

**REMARQUE :** Une fois que votre téléphone est connecté au StreetPilot 2820, il faut quelques minutes pour que l'annuaire soit disponible.

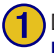

Dans la page Menu, effleurez **Phone (Téléphone)** > **Phonebook (Annuaire)**.

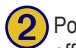

Pour appeler une entrée, effleurez l'entrée de l'annuaire.

Spell

1-800-937-8997 800-555-1234 913-397-8200 800-800-1020  $\overline{\phantom{a}}$ 

۸

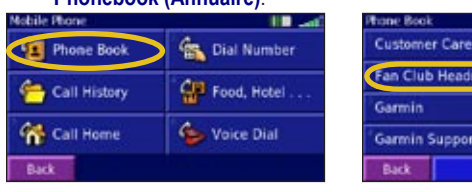

*CONSEIL : Pour rechercher une entrée spécifique dans l'annuaire, effleurez Spell (Épeler) et entrez le nom partiel. Puis, effleurez Done (Terminé) pour obtenir les résultats de la recherche.* 

### *Composition des numéros*

- 1. Dans la page Menu, effleurez **Phone (Téléphone)**.
- 2. Effleurez **Dial Number (Composer le numéro)**.
- 3. Entrez le numéro et effleurez **Dial (Composer)**.

### *Appels en utilisant la composition vocale*

Si vous téléphone mobile le permet, vous pouvez passer des appels prononçant nom du contact.

#### **Pour passer un appel en utilisant la composition vocale :**

- 1. Dans la page Menu, effleurez **Phone (Téléphone)**.
- 2. Effleurez **Voice Dial (Composition vocale)**.
- Parlez en donnant le nom du contact que vous voulez appeler.

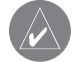

**REMARQUE :** Il peut s'avérer nécessaire de « d'apprendre » à votre téléphone mobile à reconnaître les commandes vocales. Dans ce cas, le 2820 vous guide dans cet apprentissage. Consultez également le manuel du propriétaire du téléphone.

### *Utilisation du microphone externe*

Si vous choisissez de ne pas utiliser un casque d'écoute pour vos appels téléphoniques, vous pouvez utiliser le microphone externe inclus avec le StreetPilot 2820.

#### **Pour installer le microphone externe :**

1. Branchez le microphone dans la prise sur le StreetPilot 2820.

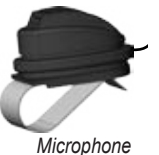

- 2. Positionnez le microphone dans un rayon de 60 cm directement en face de la personne qui parle. Par exemple, accrochez le microphone à la visière.
- *Microphone externe*
- 3. Acheminez le câble afin qu'il n'interfère pas avec le fonctionnement du véhicule.

#### <span id="page-42-0"></span>*Composition des points d'intérêt*

Certains points d'intérêt sont associés à des numéros de téléphone. Vous pouvez appeler ces points d'intérêt.

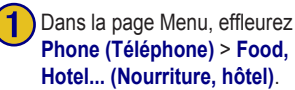

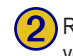

Recherchez le lieu que vous voulez appeler.

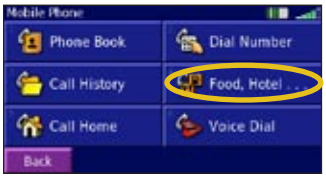

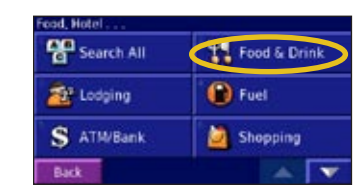

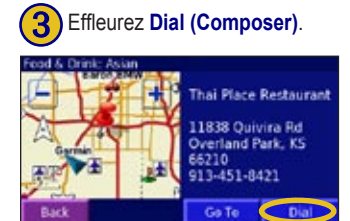

Vous pouvez aussi appeler ces points d'intérêt en utilisant le menu Find (Where To? (Où trouver). Une fois que vous avez trouvé le lieu que vous voulez appeler, effleurez **Advanced (Avancé)** > **Dial Phone Number (Composer le numéro)**.

### *Affichage de l'historique de vos appels*

Chaque fois que vous couplez votre téléphone avec le StreetPilot 2820, l'historique de vos appels est automatiquement transféré au StreetPilot 2820.

- 1. Dans la page Menu, effleurez **Phone (Téléphone)** > **Call History (Historique des appels)**.
- 2. Effleurez une catégorie (**Missed (Manqués)**, **Dialed (Composés)** ou **Received (Reçus)**) pour voir ces appels. Les appels sont donnés suivant l'ordre chronologique; les appels les plus récents sont en début de liste.
- 3. Pour appeler l'un des numéros figurant dans la liste, effleurez-le.

#### *Pour appeler chez soi*

Entrez le numéro de téléphone de votre domicile afin de pouvoir l'appeler rapidement en utilisant le StreetPilot 2820.

- 1. Dans la page Menu, effleurez **Phone (Téléphone)** > **Call Home (Appeler son domicile)**.
- 2. Entrez le numéro de téléphone, puis effleurez **Save (Enregistrer)**.
- 3. Effleurez **Dial (Composer)**. Le 2820 compose votre numéro de téléphone.

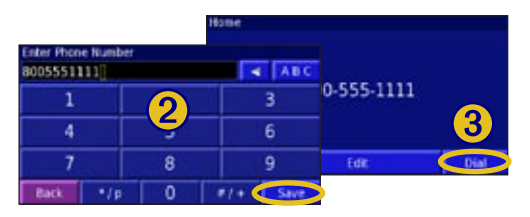

### **INFORMATIONS SUR LA CIRCULATION**

<span id="page-43-0"></span>Le StreetPilot 2820 peut recevoir et utiliser des informations sur la circulation à l'aide d'un récepteur MF de circulation en option (comme le GTM 10™) ou d'une antenne XM Smart (comme l'antenne GXM 30 XM Smart). Quand un message de circulation est reçu, le StreetPilot affiche l'incident sur la carte et peut changer votre itinéraire pour éviter l'incident de circulation.

Pour plus d'informations sur un récepteur de circulation MF, visitez le site Web Garmin à (www.garmin.com). Pour obtenir la liste des fournisseurs d'abonnement de circulation MF et des villes couvertes, voir www.garmin.com/fmtraffic.

Pour plus d'informations sur une antenne XM Smart, visitez le site Web Garmin à (www.garmin.com). Pour des informations sur les abonnements et la liste des villes couvertes avec XM NavTraffic, voir www.xmnavtraffic.com.

**REMARQUE :** Les abonnements XM ne sont disponibles que pour l'Amérique du Nord.

### **Branchement du récepteur ou de l'antenne**

Branchez l'antenne XM Smart ou le câble du récepteur de circulation MF dans le mini-connecteur USB situé à l'arrière du StreetPilot sous le capuchon de protection.

### **Affichage des incidents de la circulation**

Dans la page Menu, effleurez **Tools (Outils)** > **Traffic (Circulation)**. Effleurez un élément de la liste pour en voir les détails. Effleurez **Near... (Proximité)** pour voir la circulation à un lieu différent.

*Symbole de circulation*

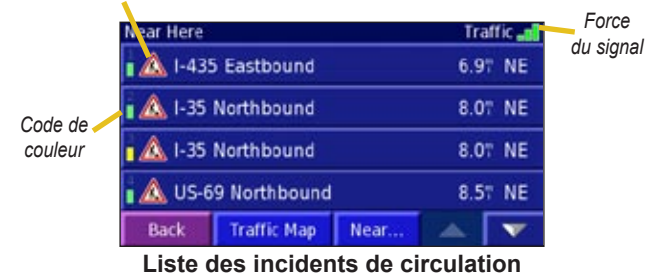

### **Pour éviter la circulation**

Quand un incident de circulation se produit sur votre itinéraire ou sur la route où vous vous trouvez,  $\bigcirc$  ou  $\bigwedge$  apparaît dans le coin inférieur gauche de la carte. Pour éviter la circulation, effleurez effleurez l'incident de circulation, puis effleurez **Detour Around (Détour environnant)**.

### <span id="page-44-0"></span>**Ajout d'un abonnement de circulation**

Votre antenne XM Smart ou votre récepteur MF de circulation (FM Traffic) est livré avec un abonnement d'essai. Il se peut aussi que vous vous trouviez dans une zone où le service est assuré gratuitement. Vous pouvez aussi ajouter des abonnements pour étendre votre zone de service. Pour plus d'informations sur l'achat des abonnements de circulation, allez au site www.garmin.com.

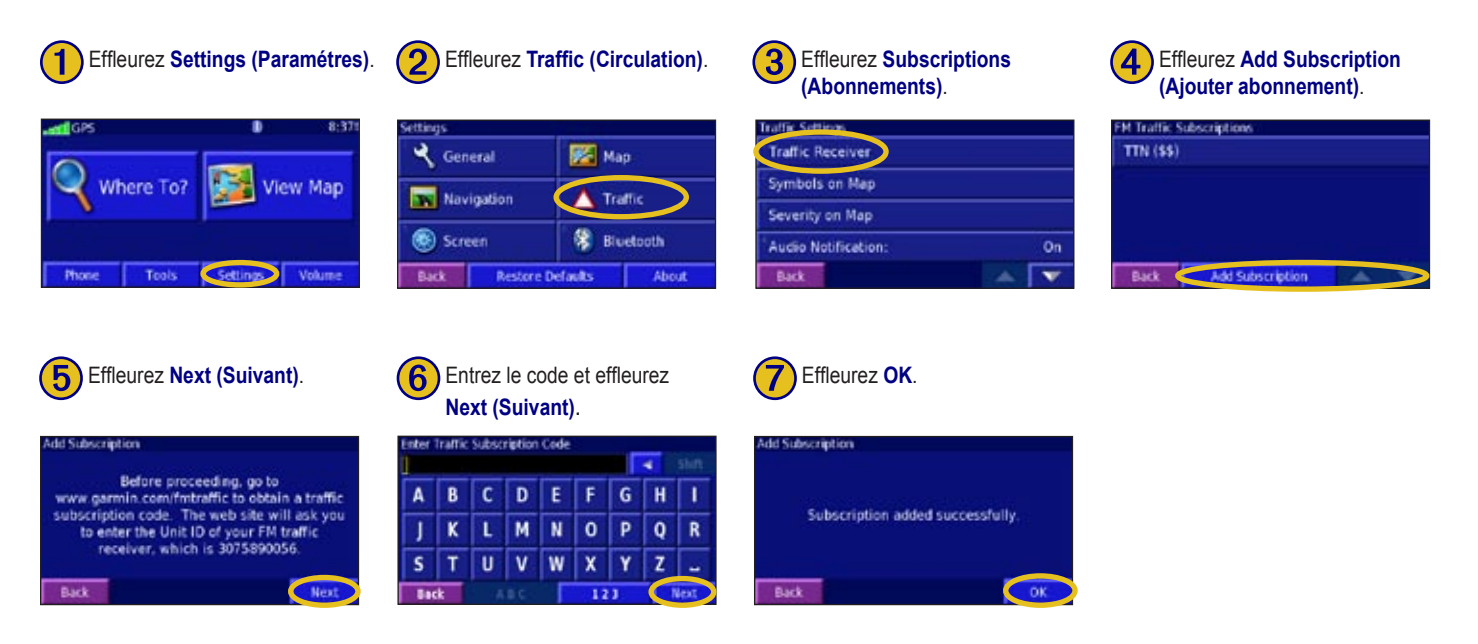

### **PERSONNALISATION DU STREETPILOT 2820**

### <span id="page-45-0"></span>**Réglage du volume**

Dans la page Menu, effleurez **Volume** ou appuyez simplement sur la touche **SPEAK (VOIX)** et maintenez-la enfoncée. Effleurez  $\left| \begin{array}{c} \pm \end{array} \right|$  et pour régler le volume du haut-parleur.

Effleurez **Mute (Silence)** ou appuyez sur la touche **SPEAK (VOIX)** pour mettre en sourdine le StreetPilot 2820 ou le faire passer en mode émission.

Effleurez **Settings(Paramètres)** pour ouvrir les paramètres audio; voir page 39.

Effleurez **Advanced (Avancé)** pour régler les niveaux du volume des messages vocaux en relation à l'autre sortie audio.

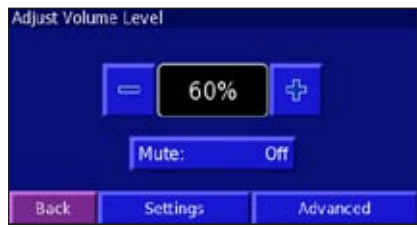

### **Personnalisation des paramètres généraux**

Dans la page Menu, effleurez **Settings (Paramètres)** > **General (Général)**.

#### *Changement des paramètres du GPS*

Dans la page Menu, effleurez **Settings (Paramètres)** > **General (Général)**  > **GPS** ou effleurez le bouton **GPS Settings (Paramètres GPS)** sur la page GPS Info (Infos GPS).

**Use Indoors (Utiliser à l'intérieur)**—effleurez **Yes (Oui)** pour désactiver le récepteur GPS et utiliser l'appareil à l'intérieur.

**Set Position (Définir la position)**—si le paramètre **Use Indoors (Utiliser à l'intérieur)** est sélectionné, vous pouvez sélectionner un endroit sur la carte pour indiquer votre emplacement (position) actuel. Effleurez **OK** après avoir sélectionné votre position.

**WAAS/EGNOS**—active et désactive la fonction WAAS/EGNOS. Le WAAS (Wide Area Augmentation System) et l'EGNIS (Euro Geostationary Navigation Overlay Service) sont des systèmes de satellites et de stations terrestres qui fournissent des corrections GPS qui donnent une position plus précise. Pour des informations détaillées sur les systèmes WAAS et l'EGNOS, visitez le site www.garmin.com/aboutGPS/waas.html.

### <span id="page-46-0"></span>*Changement de langue*

Dans la page Menu, affleurez **Settings (Paramètres)** > **General (Général)** > **Language (Langue)**.

**Voice Language (Langue des messages vocaux)**—change la langue de tous les messages vocaux. Effleurez la voix que vous voulez utiliser et effleurez **OK**. Pour supprimer cette voix du StreetPilot 2820, effleurez **Delete (Supprimer)** et **OK**.

Votre StreetPilot 2820 contient deux différents types de langue pour la voix : type texte-parole et type pré-enregistré. Les langues repérées par « TTS » sont des voix de type texte-parole (TTS). Les voix de type texte-parole « lisent » et « prononcent » les mots qui apparaissent sur le StreetPilot 2820. Ces voix ont un vocabulaire étendu et elles prononcent le nom des rues lorsque vous approchez des tournants. Les langues sans « TTS » sont des voix pré-enregistrées qui ont un vocabulaire limité. De ce fait, les noms des lieux ou des rues ne sont pas prononcés.

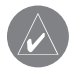

**REMARQUE :** Si vous changez la langue de la voix, vous devez redémarrer le StreetPilot 2820 pour que ce changement entre en vigueur.

**Text Language (Langue texte)**—change le texte affiché sur l'écran dans la langue sélectionnée. Le changement de langue du texte ne change pas la langue des données de la carte ni des données entrées par l'utilisateur.

**Speech Rate (Débit de parole)**—sélectionne le débit des messages vocaux.

#### *Personnalisation du clavier*

Dans la page Menu, effleurez **Settings (Paramètres)** > **General (Général)** > **Keyboard (Clavier)**.

**Input Type (Type d'entrée)**—sélectionnez le clavier **English Only (Anglais seulement)** ou sélectionnez **West European (Européen de l'ouest)** pour utiliser les caractères diacritiques.

**Key Size (Taille des touches)**—sélectionnez **Large (Grande taille)** pour utiliser des touches de plus grande taille, comme si vous portiez des gants.

#### *Personnalisation de l'audio*

Dans la page Menu, effleurez **Settings (Paramètres)** > **General (Général)** > **Audio**.

**Guidance**—activez les messages vocaux de guidage ou sélectionnez **Speak Key Only (Voix sur demande seulement)** pour obtenir les messages de guidage uniquement lorsque vous appuyez sur la touche **SPEAK (VOIX)**.

**Attention Tone (Tonalité d'avertissement)—**activez ou désactivez la tonalité signalant que des messages vocaux vont être émis.

**Touch Screen Tone (Tonalité d'écran tactile)**—activez ou désactivez la tonalité émise chaque fois que vous effleurez l'écran.

<span id="page-47-0"></span>**Keypress Tone (Tonalité de pression de touche)**—activez ou désactivez la tonalité émise chaque fois que vous appuyez sur une touche de la télécommande.

**Speed Adjusted Volume (Volume réglé par la vitesse)**—sélectionnez l'augmentation du volume en fonction de l'augmentation de la vitesse. **Low (Un peu)** augmente légèrement le volume; **High (Beaucoup)** augmente davantage le volume. Cette fonction est pratique lorsque vous conduisez sur autoroutes et que le niveau du bruit ambiant augmente (à cause du vent ou d'autres facteurs).

**Audio Jack (Prise audio)**—sélectionnez le type de sortie audio à utiliser, par exemple **Headphones (Casques d'écoute)**.

#### *Réglage des alertes de proximité (points d'intérêt personnalisés)*

Dans la page Menu, effleurez **Settings (Paramètres)** > **General (Général)** > **Proximity Alerts (Alertes de proximité)**. Ceci règle les notifications visuelles et audio associées aux points d'intérêt (POI) que vous avez chargés dans le StreetPilot 2820. Pour plus d'informations sur le chargement des points d'intérêt, voir page 49.

**Audio Notifications (Notifications audio)**—active ou désactive les alertes qui sont émises lorsque vous vous rapprochez d'un point d'intérêt personnalisé.

**Visual Notification (Notification visuelle)**—active ou désactive les alertes instantanées qui apparaissent lorsque vous vous rapprochez d'un point d'intérêt personnalisé.

**Continuous Notification (Notification continue)**—sélectionnez quelles seront les types de points d'intérêt qui déclencheront constamment une alerte.

#### *Changement des paramètres du TourGuide*

Dans la page Menu, effleurez **Settings (Paramètres)** > **General (Général)** > **TourGuide (Visite guidée)**. Si vous avez un système audio de visite guidée GPS d'un fournisseur tiers chargé dans votre StreetPilot, vous pouvez sélectionner **Auto Play (Lecture automatique)** pour suivre la visite guidée complète programmée, **Prompted (Message de signalisation)** pour afficher l'icône Haut-parleur sur la carte quand des informations de TourGuide sont disponibles le long de votre itinéraire ou encore **Off (Arrêt)**. Pour plus d'informations sur la fonction TourGuide (Visite guidée), voir page 49. Pour plus d'informations sur le chargement des fichiers dans le StreetPilot, voir page 22.

#### *Changement des paramètres d'heure*

Dans la page Menu, effleurez **Settings (Paramètres)** > **General (Général)** > **Time (Heure)**.

**Time Zone (Fuseau horaire)**—sélectionnez votre fuseau horaire ou une ville voisine. Effleurez **Custom (Personnalisé)** pour régler l'heure manuellement. Effleurez **OK** après avoir réglé l'heure. Effleurez **List Time Zones (Liste des fuseaux horaires)** pour revenir à la liste des fuseaux horaires/des villes.

**Time Format (Format d'heure)**—sélectionnez le format sur 12 heures ou sur 24 heures.

**Daylight Saving (Heure d'été)**—sélectionnez **Auto**, **Yes (Oui)** ou **No (Non)**. Auto règle l'heure pour l'heure d'été selon le fuseau horaire.

*40 Manuel du propriétaire du StreetPilot 2820* 

### <span id="page-48-0"></span>*Sélection des unités*

Dans la page Menu, effleurez **Settings (Paramètres)** > **General (Général)** > **Units (Unités)**. Changez toutes les unités de mesure en **Statute (Statut)** ou **Metric (Métrique)**. **Custom (Personnalisé)** vous permet de sélectionner le paramètre métrique ou statut pour diverses unités comme la distance, la vitesse et la température.

#### *Activation ou désactivation du mode de sécurité*

Dans la page Menu, effleurez **Settings (Paramètres)** > **General (Général)** > **Safe Mode (Mode de sécurité)**. Active ou désactive le mode de sécurité qui désactive toutes les fonctions de l'unité qui exigent une attention soutenue de la part de l'utilisateur et qui peuvent être une distraction pendant la conduite. Par exemple, quand le mode de sécurité (Safe Mode) est actif, vous ne pouvez pas rechercher un lieu lorsque le véhicule est en déplacement.

#### *Changement des paramètres de coordonnées*

Dans la page Menu, effleurez **Settings (Paramètres)** > **General (Général)** > **Coordinates (Coordonnées)**.

**Position Format (Format de position)**—change la présentation des coordonnées. Votre position actuelle est affichée sur le GPS sous forme de coordonnées. Comme les différents graphiques et cartes utilisent des formats de position différents, le StreetPilot 2820 vous permet de choisir le système de coordonnées correct pour le type de carte utilisée.

**Map Datum (Référence de carte)**—sélectionnez les références de la carte devant être utilisée par le StreetPilot 2820. Si vous naviguez et que vous comparez les coordonnées du GPS à une carte, un graphique ou toute autre référence, réglez les références cartographiques du StreetPilot 2820 aux références de la carte pour que la navigation soit très précise.

### **Changement des paramètres de la carte**

Dans la page Menu, effleurez **Settings (Paramètres)** > **Map (Carte)**.

**Map Detail (Détails carte)**—réglez le niveau de détails de la carte. La carte est retracée plus lentement quand le niveau de détails augmente.

**Orientation**—changez la perspective de la carte.

- **2D North Up (Nord haut 2D)**—affiche la carte en deux dimensions (2-D) avec le Nord en haut de l'écran.
- **2D Track Up (Direction haut 2D)**—affiche la carte en deux dimensions (2-D) avec votre direction de voyage en haut de l'écran.
- **3D Track Up (Direction haut 3D)**—affiche la carte en trois dimensions (3-D) avec votre direction de voyage en haut de l'écran. C'est l'affichage par défaut de la carte.

<span id="page-49-0"></span>**Color Mode (Mode couleur)**—sélectionnez **Day (Jour)** pour un arrièreplan lumineux. Sélectionnez **Night (Nuit)** pour un arrière-plan sombre. Sélectionnez **Auto** pour passer automatiquement entre les deux options suivant l'heure du jour.

**Auto Zoom**—désactive ou active automatiquement le zoom sur la carte pour optimiser la vue. Vous pouvez aussi spécifier une distance automatique de zoom maximum.

**Route Color (Couleur de l'itinéraire)**—sélectionnez la couleur de la ligne de votre itinéraire.

**Dim Roads (Routes estompées)**—estompe les routes qui ne sont pas sur votre itinéraire. Sélectionnez **Never (Jamais)** ou **While Routing (Pendant l'itinéraire)**.

**Map Data Fields (Champs des données de la carte)**—réglez la taille et le contenu des champs de données figurant sur la page de la carte. Sélectionnez **None (Aucun)** pour éliminer les champs de données et afficher davantage de carte. Sélectionnez **Wide (Élargir)** pour élargir les champs de données. Ils prennent plus d'espace sur la carte. Sélectionnez **Thin (Fin)** pour que les champs de données soient plus fins afin que vous puissiez voir davantage de carte. Voir page 43 pour plus d'informations.

**Text Size (Taille du texte)**—réglez la taille du texte pour des éléments variés figurant sur la carte, comme les voies ferrées et les rues.

**Zoom Level Detail (Niveau de détail du zoom)**—personnalisez les éléments de la carte qui apparaîtront aux différents niveaux de zoom. Pour chaque élément de carte, vous pouvez sélectionner **Off (Désactivé)**, **Auto** ou une distance maximum de zoom.

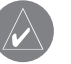

**REMARQUE :** L'ajout de détails augmente le temps de rafraîchissement de la carte.

**Detail Maps (Cartes détaillée)**—activez et désactivez les cartes détaillées chargées dans le StreetPilot 2820.

#### <span id="page-50-0"></span>*Personnalisation des champs de données de carte*

Vous pouvez personnaliser les informations qui apparaissent dans les champs de données sur la page de la carte. Dans la page Menu, effleurez **Settings (Paramètres)** > **Map (Carte)** > > **Map Data Fields (Champs des données de carte)**.

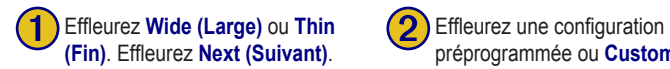

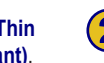

préprogrammée ou **Custom Fields (champs personnalisés)**.

Select Preprogrammed Data Field Group or Custom

Navigation Fields

Audio and Navigation Fields

1/2 【 告

Back

Audio Fields

**Custom Fields** 

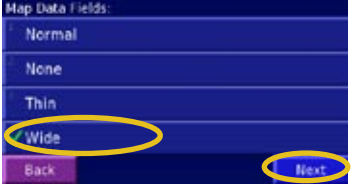

ce champ.

➍ Effleurez le type de données devant apparaître dans

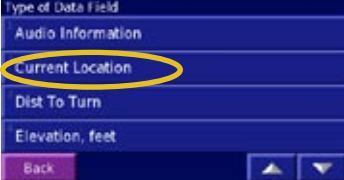

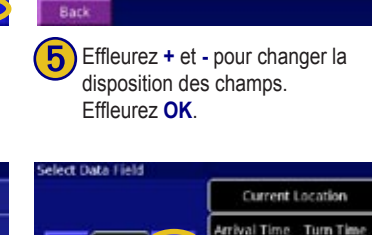

Next Turn

 $\sigma$  or

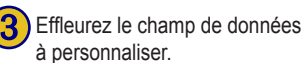

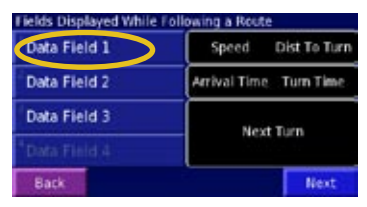

➏ Effleurez **Next (Suivant)**. Répétez pour les champs de données disponibles. Une fois terminé,

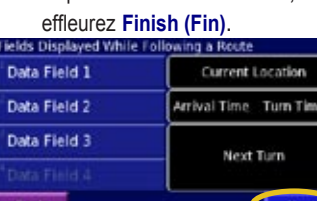

### *1/2, 2/2, 1/3?*

1/2 indique votre premier choix sur deux pour la disposition du champ de données. 2/2 indique votre second choix. Certains types de données permettent trois choix mais certains n'en offrent qu'un.

### <span id="page-51-0"></span>**Changement des paramètres de navigation**

Dans la page Menu, effleurez **Settings (Paramètres)** > **Navigation**.

**Vehicle (Véhicule)**—spécifiez le type de véhicule pour optimiser l'itinéraire pour votre véhicule car certaines routes sont interdites à certains types de véhicules.

**Preference (Préférence)**—sélectionnez une préférence des calculs d'itinéraire.

- **Faster Time (Plus rapide)**—les itinéraires calculés avec ce paramètre sont plus rapides mais peuvent être plus longs en distance.
- **Shorter Distance (Distance plus courte)**—les itinéraires calculés avec ce paramètre sont plus courts en distance mais peuvent prendre plus de temps.
- **Off Road (Tout terrain)**—crée une ligne d'itinéraire directe de votre lieu actuelle à votre destination. Ceci peut être utile si vous voyagez en dehors des zones couvertes par les cartes détaillées ou dans des endroits où il n'existe aucune route.

**Ask Preference (Demander la préférence)**—sélectionnez si l'appareil demandera votre préférence chaque fois qu'un itinéraire sera calculé.

**Next Turn Pop-up (Affichage du prochain tournant)**—activez ou désactivez la fenêtre d'affichage instantanée du prochain tournant. **Auto** ouvre la fenêtre lorsque vous vous approchez d'un tournant.

**Off-Route Recalculation (Recalcul hors itinéraire)**—définit la façon dont le StreetPilot 2820 répond lorsque vous êtes en dehors de l'itinéraire. Vous pouvez annuler le message indiquant le recalcul hors itinéraire (« off-route, recalculating »).

**Continuous Auto Routing (Recherche automatique continue d'itinéraire)**—activez ou désactivez ce paramètre qui permet au StreetPilot 2820 de rechercher continuellement le meilleur itinéraire pour votre destination. Ceci peut être utile en cas d'accident de circulation ou si votre itinéraire comporte des limitations temporelles pour tourner. Si **Auto** est sélectionné,  $\bullet$  ou  $\bullet$  apparaît sur la carte quand le StreetPilot 2820 a trouvé un meilleur itinéraire que celui que vous empruntez actuellement. Effleurez  $\left( \mathbf{A} \right)$  ou  $\left( \mathbf{A} \right)$  pour prendre le meilleur itinéraire.

**Avoidance Setup (Configuration des itinéraires à éviter)**—voir page 20.

### **Réglage des paramètres de circulation**

Dans la page Menu, effleurez **Settings (Paramètres)** > **Traffic (Circulation)**.

**Subscriptions (Abonnement)**—affiche vos abonnements de circulation. Effleurez l'abonnement pour afficher la date d'expiration. Voir page 37 pour obtenir des informations sur l'ajout d'un abonnement de circulation.

**Symbols on Map (Symboles sur carte)**—changez les symboles utilisés pour indiquer le type d'incident de la circulation. Effleurez chaque symbole pour définir l'échelle du zoom à laquelle le symbole apparaît sur la carte.

**Severity on the map (Gravité sur la carte)**—sélectionnez l'échelle à laquelle les incidents de circulation d'une gravité particulière apparaissent sur la carte.

**Audio Notification (Avis audio)**—activez ou désactivez la notification audio qui vous avertit d'un incident de circulation.

<span id="page-52-0"></span>**Avoid Traffic (Éviter la circulation)**—sélectionnez **Yes (Oui)** pour éviter des incidents de circulation lors de la génération d'un itinéraire.

### **Changement des paramètres d'écran**

Dans la page Menu, effleurez **Settings (Paramètres)** > **Screen (Écran)**.

**Brightness (Luminosité)**—sélectionnez **Manual (Manuel)**, puis effleurez **Next (Suivant)**. Effleurez **pour diminuer la luminosité ou effleurez**  pour l'augmenter. Sélectionnez **Auto** pour régler automatiquement la luminosité selon la lecture d'un détecteur de lumière.

**Calibrate Touch Screen (Étalonner l'écran tactile)**—si vous pensez que l'écran tactile ne répond pas correctement, vous pouvez l'étalonner. Suivez les instructions affichées. Au besoin, utilisez la télécommande pour ouvrir cette page.

### **Changement des paramètres de la technologie Bluetooth**

Dans la page Menu, effleurez **Settings (Paramètres)** > **Bluetooth**.

**Manage Connections (Gérer les connexions)**—gère les connexions de vos appareils dotés de la technologie sans fil Bluetooth. Effleurez un appareil pour le connecter ou le déconnecter de la mémoire du StreetPilot 2820. Effleurez **Add Device (Ajouter un appareil)** pour rechercher la zone pour

les appareils munis de la technologie Bluetooth. Voir pages 32–35 pour plus d'informations.

**Bluetooth**—activez ou désactivez la technologie Bluetooth.

**Auto Connect (Connexion automatique)**—activez ou désactivez pour que le StreetPilot 2820 recherche automatiquement le téléphone/casque d'écoute le plus récemment couplé.

**Friendly Name (Nom convivial)**—entrez un nom pour le StreetPilot 2820. Ce nom est utilisé lorsque vous vous connectez à des appareils dotés de la technologie Bluetooth.

### **Affichage des informations sur l'unité (About)**

Dans la page Menu, effleurez **Settings (Paramètres)** > **About (À propos)**. Effleurez un élément pour afficher ses renseignements associés.

### **Restauration des paramètres**

Pour restaurer l'unité à ses paramètres originaux, ouvrez la page Menu et effleurez **Settings (Paramètres)** > **Restore Defaults (Restaure Valeurs par défaut)** > **Yes (Oui)**.

### **ANNEXE**

### <span id="page-53-0"></span>**Enregistrement du StreetPilot 2820**

Allez à www.garmin.com/registration/ pour enregistrer le StreetPilot 2820. Votre enregistrement vous permettra de recevoir les avis des mises à jour du logiciel et des cartes.

### **Installation du 2820 dans votre véhicule**

Vous pouvez utiliser les disques adhésifs permanents ou temporaires ou le montage antidérapant pour installer le StreetPilot dans votre véhicule.

#### **Pour fixer le disque de montage sur votre tableau de bord :**

- 1. Nettoyez et séchez l'emplacement où vous souhaitez placer le montage.
- 2. Retirez un côté du revêtement de protection de l'adhésif et placez l'adhésif sur le bas de la base de montage.
- 3. Placez la base de montage afin que le levier de blocage soit orienté face à vous, puis positionnez la base sur la surface nettoyée. Appuyez pour que la base adhère bien au tableau de bord.

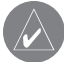

**REMARQUE :** Le disque adhésif permanent est très difficile à enlever. Ne l'installez que si vous êtes certain de laisser le montage à cet emplacement.

#### **Pour monter le StreetPilot 2820 :**

1. Alignez la fiche d'alimentation sur l'adaptateur du véhicule avec le connecteur et faites glisser la fiche jusqu'à ce qu'elle soit bien en place.

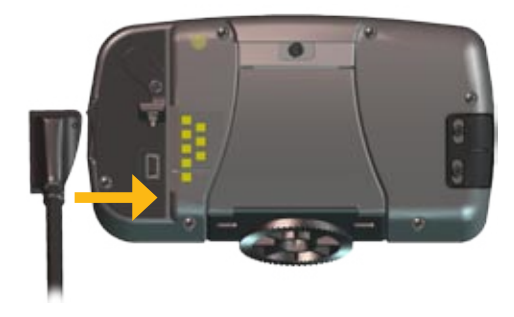

2. Faites glisser le levier de blocage sur la base de montage vers la gauche (déblocage).

<span id="page-54-0"></span>3. Faites glisser le bas du StreetPilot dans la base de montage jusqu'à ce qu'il s'enclenche en place.

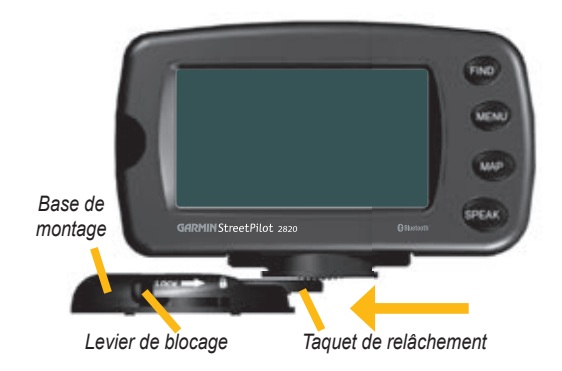

- 4. Faites glisser le levier de blocage de la base vers la droite (blocage).
- 5. Branchez le câble d'alimentation dans une prise 12 volts disponible du véhicule.
- 6. Acheminez le câble afin qu'il n'interfère pas avec le fonctionnement du véhicule.

### **Utilisation d'une antenne GPS distante**

Utilisez une antenne GPS distante externe en option (par exemple la Garmin GA 25) quand vous utilisez l'appareil dans un véhicule avec un pare-brise enduit d'un revêtement ou comportant un système de chauffage inséré pouvant bloquer les signaux GPS. Raccordez l'antenne au connecteur MCX situé à l'arrière de l'appareil. Pour l'achat de cette antenne, allez à www.garmin.com/products/sp2820. Cliquez sur **Accessories (Accessoires)**.

### **Changement du fusible**

Le câble de la trousse de navigation du véhicule contient un fusibles à déclenchement rapide 3AG 1,0 A, situé en haut de l'adaptateur 12 volts. Si vous voulez changer le fusible, dévissez la pièce noire à extrémité arrondie et remplacez le fusible.

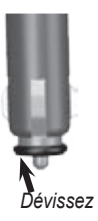

### <span id="page-55-0"></span>**Utilisation de la télécommande**

La télécommande utilise deux piles AAA. Pour utiliser la télécommande, orientez-la vers la fenêtre IR située sur la gauche avant du StreetPilot.

#### **(Zoom) In (Agrandir)—**agrandit la carte.

**(Zoom) Out (Réduire)—**panoramise la carte.

**Menu—**ouvre la page Menu. Appuyez de façon répétée pour faire défiler la page Menu, le menu Tools (Outils) et le menu Settings (Paramètres).

**Map (Carte)—**ouvre la page la carte. Appuyez de façon répétée pour faire défiler la carte, le menu et le lecteur de musique.

**Back (Retour)—**renvoie à la page précédente et annule l'entrée de données.

**Speak (Voix)—**annonce le prochain tournant ou l'état GPS.

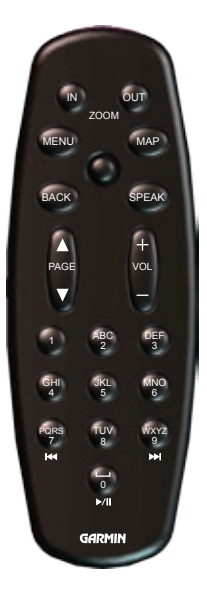

**Molette—**met en évidence les options et déplace le pointeur de la carte. Appuyez dessus pour effectuer une sélection.

**Page ▲ et ▼—**fait défiler les listes et les pages.

**Vol**  $+$  et  $-$  —augmente et baisse le volume.

**Touches alphanumériques—**entrent les chiffres et les lettres. Appuyez sur une touche de façon répétée jusqu'à ce que le caractère désiré apparaisse.

 **(7)—**même action que le bouton de rebobinage du lecteur de musique.

 (9)—même action que le bouton d'avance rapide du lecteur de musique.

 (0)—même action que le bouton de pause/lecture du lecteur de musique.

### <span id="page-56-0"></span>**Points d'intérêt personnalisés**

Le StreetPilot 2820 accepte les bases de données personnalisées, disponibles auprès de différentes sociétés sur l'Internet. Certaines bases de données de points d'intérêt contiennent des informations d'alerte pour certains points, par exemple, des endroits munis de caméras de sécurité ou des zones d'écoles. Le StreetPilot 2820 peut vous avertir quand vous approchez de l'un de ces points.

Après avoir téléchargé votre base de données de points d'intérêt, utilisez le chargeur de points d'intérêt de Garmin pour installer les points d'intérêt dans votre appareil. Le chargeur de points d'intérêt est disponible à www.garmin.com/products/poiloader/. Sélectionnez **Updates et Downloads (Mises à jour et téléchargements)**. Pour plus d'informations, voir le fichier d'aide du chargeur de points d'intérêt; appuyez sur F1 pour ouvrir le fichier d'aide.

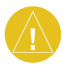

**ATTENTION :** Garmin n'assume aucune responsabilité des conséquences de l'utilisation d'une base de données de points d'intérêt ou de l'exactitude des données d'un fournisseur tiers.

#### *Recherche de points d'intérêt personnalisés*

Pour rechercher les points d'intérêt personnalisés chargés sur le StreetPilot 2820, appuyez sur la touche **FIND (RECHERCHE)** et effleurez **Extras** > **Custom POIs (Points d'intérêt personnalisés)**.

#### *Suppression des points d'intérêt personnalisés*

Pour supprimer tous les points d'intérêt personnalisés, effleurez la touche **MENU**. Effleurez **Tools (Outils)** > **My Data (Mes données)** > **Custom POI (Points d'intérêt personnalisés)** > **Delete All (Supprimer tout)**.

### *À propos deTourGuide (Visite guidée)*

La fonction TourGuide (Visite guidée) permet au StreetPilot 2820 de lire les visites audio pilotées par GPS. Par exemple, ces visites guidées peuvent vous conduire sur un itinéraire tout en vous lisant des faits intéressant sur les sites historiques le long de votre itinéraire. Lorsque vous voyagez, les renseignements audio sont déclenchés par les signaux GPS.

Si vous avez chargé les fichiers TourGuide (format MP3) sur le StreetPilot, vous pouvez les rechercher en appuyant sur la touche **FIND (Chercher)**, puis effleurez **Extras** > **Custom POIs (Points d'intérêt personnalisés)**.

### <span id="page-57-0"></span>**Spécifications techniques**

**Dimensions :**  $5.6$  po L x  $3.2$  po H x 2,0 po P (14,3 x 8,0 x 5,0 cm)

**Poids :** 0,93 lb (420 g)

**Boîtier de l'appareil** : Robuste; entièrement garni de joints ; IPX7 étanche à l'eau\*

**Affichage** : Lisible à la lumière du jour, affichage TFT couleur 17:9 WQVGA, catégorie automobile avec écran tactile et gradation automatique de l'intensité lumineuse; 454 pixels par 240 pixels.

#### **Stockage de la carte:** Mémoire interne préprogrammée

**Température :** 5° à 158°F (-15° à 70°C)

#### **Alimentation**

**Source :** 12 Vc.c.

**Utilisation :** 12 watts maximum à 13,8 Vc.c.

**Fusible d'adaptateur de 12 volts :** AGC/3AG - 1,0 A

**Télécommande en option :** Deux piles alcalines AAA (non incluses)

**\* REMARQUE :** La télécommande n'est pas étanche.

Pour la liste complète des spécifications, visitez le site Web Garmin : www.garmin.com/products/sp2820/spec.html.

Contactez votre service d'élimination des déchets pour obtenir des renseignements sur la mise au rebut appropriée de l'appareil.

### <span id="page-58-0"></span>**Dépannage de l'interface USB**

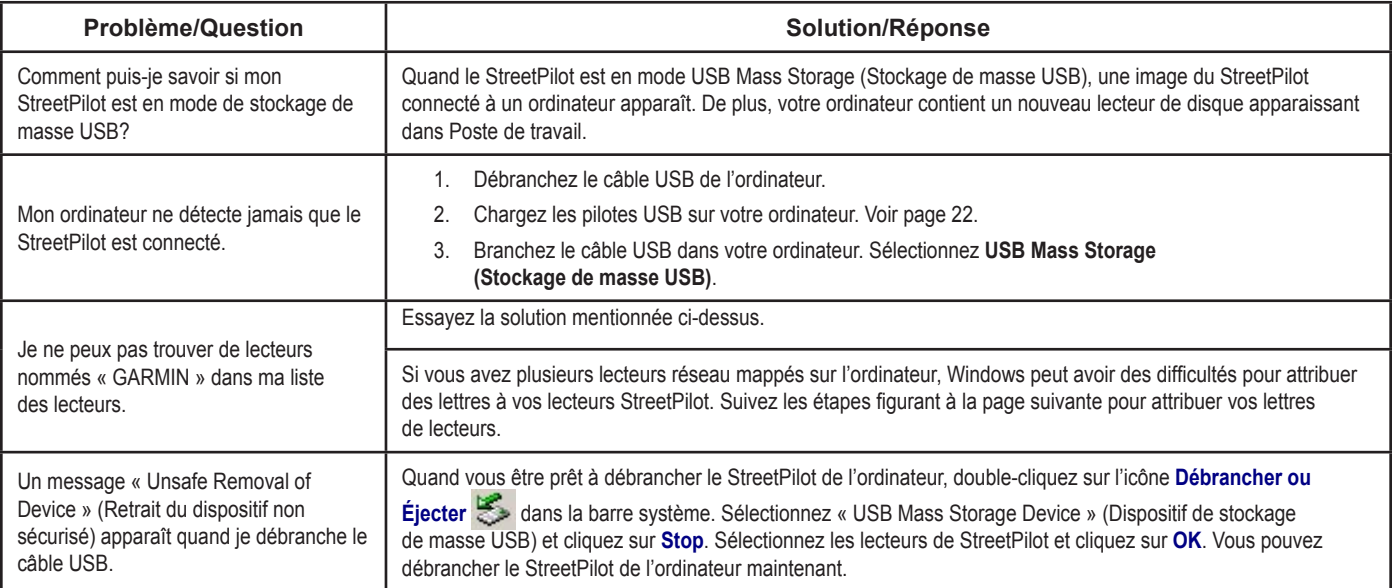

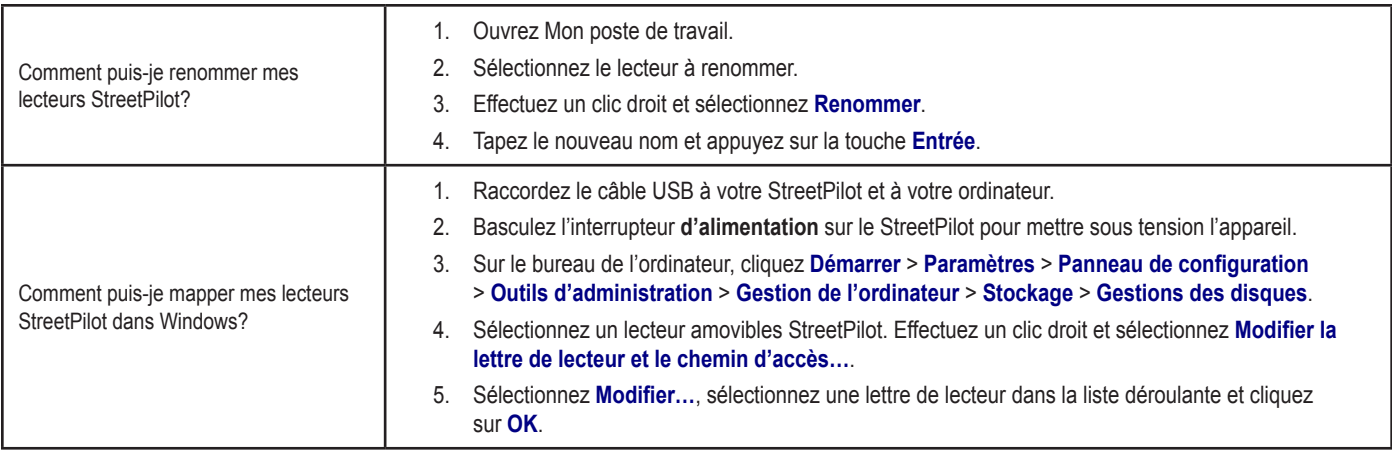

*CONSEIL : Vérifiez que vous avez bien chargé les pilotes USB avant de raccorder le câble USB au StreetPilot. Voir page 22 pour des informations.* 

### <span id="page-60-0"></span>**Dépannage du StreetPilot 2820**

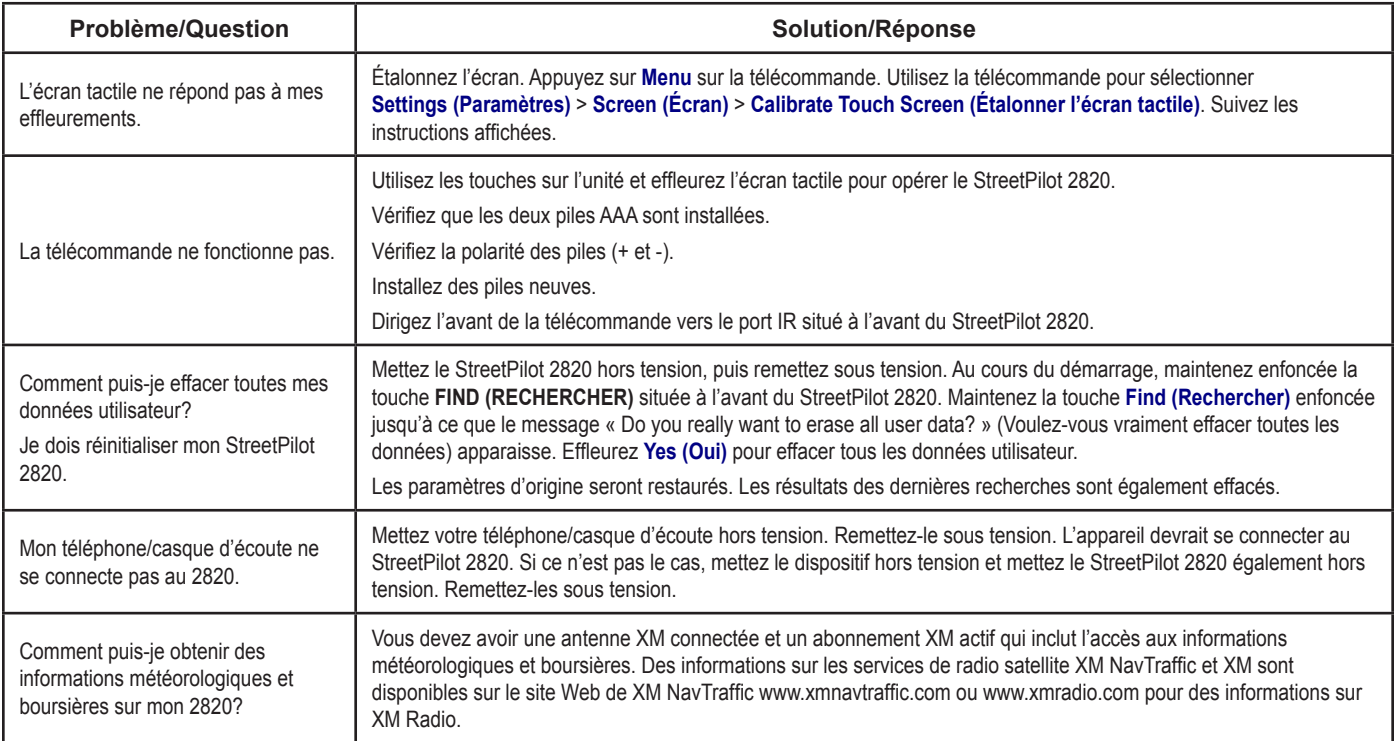

### <span id="page-61-0"></span>**Conformité FCC**

L'appareil est conforme aux limites d'interférence énoncées dans l'article 15 de la réglementation FCC (Federal Communications Commission) pour un dispositif numérique de classe B destiné UNIQUEMENT À UNE UTILISATION PERSONNELLE OU DE BUREAU. Ces limites ont été sélectionnées pour offrir une protection raisonnable contre les interférences nuisibles dans une installation résidentielle et sont plus strictes que les exigences de fonctionnement « extérieur ».

L'utilisation de cet appareil est soumis aux conditions suivantes : (1) Cet appareil ne doit pas provoquer de parasites perturbateurs et (2) il doit pouvoir accepter les interférences reçues, y compris les interférences susceptibles d'entraîner un fonctionnement indésirable.

Ce matériel produit, utilise et peut émettre des fréquences radio et, en cas d'installation ou d'utilisation non strictement conforme aux instructions du fabricant, peut générer des interférences nuisibles aux communications radio. Il n'existe cependant, aucune garantie que de telles interférences ne surviendront pas dans une installation spécifique. Si ce matériel provoque des interférences nuisibles à la réception radio ou télévision, ce qui peut être déterminé en le mettant l'appareil successivement hors tension, puis sous tension, nous conseillons à l'utilisateur de remédier à ces interférences en prenant l'une ou plusieurs des mesures suivantes :

- réorientation ou déplacement de l'antenne de réception,
- augmentation de la distance de séparation entre le matériel et le récepteur,
- branchement de l'appareil dans une prise n'appartenant pas au circuit sur lequel le récepteur est branché,
- consultation d'un technicien spécialiste des radios/postes de télévision pour obtenir l'assistance nécessaire.

L'appareil ne contient aucune pièce réparable par l'utilisateur. Les réparations ne doivent être effectuées que par une centre de réparation agréé par Garmin. Les réparations ou les

modifications non autorisées peuvent endommager l'appareil de façon irréversible et annuler votre garantie ou votre autorisation de faire fonctionner cet appareil sous les réglementations de l'article 15.

### **Accord de licence du logiciel**

EN UTILISANT LE STREETPILOT 2820, VOUS VOUS ENGAGEZ À RESPECTER LES MODALITÉS ET LES CONDITIONS DE L'ACCORD DE LICENCE DU LOGICIEL SUIVANT. VEUILLEZ LIRE CET ACCORD AVEC ATTENTION.

Garmin vous octroie une licence limitée pour utiliser le logiciel (le « Logiciel ») incorporé dans cet appareil dans la forme exécutable binaire pour le fonctionnement normal de ce produit. Le titre, la propriété et les droits de propriété intellectuelle inhérents au logiciel restent la propriété de Garmin.

Vous reconnaissez que le logiciel est la propriété de Garmin et qu'il est protégé par les lois des États-Unis d'Amérique et par les dispositions des traités internationaux en matière de droits d'auteur. Vous reconnaissez aussi que la structure, l'organisation et le code du Logiciel sont des secrets professionnels de valeur de Garmin et que le logiciel dans la forme de code source reste un secret professionnel de valeur de Garmin. Vous acceptez de ne pas décompiler, désassembler, modifier, analyser (rétrotechnique) ou réduire en une forme lisible par l'homme le Logiciel ou toute autre partie qu'il contient, ni de créer des travaux dérivés basés sur le Logiciel. Vous acceptez de ne pas exporter ou ré-exporter le Logiciel en infraction à toute loi ou réglementation des États-Unis d'Amérique.

### **Déclaration de conformité**

Par la présente, Garmin déclare que le StreetPilot 2820 est conforme aux exigences essentielles et aux autres modalités pertinentes de la Directive 1999/5/EC. Pour obtenir la déclaration de conformité complète, voir le site Web Garmin Web pour votre produit Garmin : www.garmin.com/products/sp2820. Cliquez **Manuals (Manuels)**, puis sélectionnez **Declaration of Conformity (Déclaration de conformitè)**.

### <span id="page-62-0"></span>**Garantie limitée**

Ce produit Garmin est garanti exempt de défaut en matériaux ou en fabrication pendant un an à compter de la date d'achat. Pendant cette période, Garmin aura, à son choix exclusif, l'option de réparer ou de remplacer les composants qui s'avèrent défectueux pendant leur fonctionnement normal. Ces réparations ou ces remplacements seront exécutés sans frais pour le client, pièces et main d'œuvre incluses, sous réserve que le client assure le paiement du coût du transport de l'appareil. Cette garantie ne couvre pas les pannes provoquées par un abus, une utilisation à mauvais escient, un accident ou une modification ou une réparation non autorisée.

LES GARANTIES ET LES RECOURS MENTIONNNÉS DANS CE PRÉSENT DOCUMENT SONT EXCLUSIFS ET TIENNENT LIEU DE TOUTE AUTRE GARANTIE EXPRESSE, IMPLICITE OU OBLIGATOIRE, INCLUANT TOUTE RESPONSABILITÉ DÉCOULANT D'UNE GARANTIE DE QUALITÉ MARCHANDE OU D'ADÉQUATION À UN USAGE DÉTERMINÉ, OBLIGATOIRE OU AUTRE. CETTE GARANTIE VOUS DONNE DES DROITS SPÉCIFIQUES QUI PEUVENT VARIER DE JURIDICTION À **JURIDICTION** 

EN AUCUN CAS, GARMIN NE POURRA ÊTRE TENU RESPONSABLE POUR TOUT DOMMAGE FORTUIT, SPÉCIAL, INDIRECT OU ACCESSOIRES, RÉSULTANT DE L'UTILISATION, DE L'UTILISATION À MAUVAIS ESCIENT, DE L'IMPOSSIBILITÉ D'UTILISER CE PRODUIT OU ENCORE DES DÉFAUTS DE CE PRODUIT. Certaines juridictions n'autorisent pas l'exclusion des dommages fortuits ou accessoires. Il est donc possible que ces restrictions ne vous concernent pas.

Garmin conserve le droit exclusif de réparer ou de remplacer l'appareil ou le logiciel ou d'offrir le remboursement complet du prix d'achat, et ceci à son entière et seule discrétion. UN TEL RECOURS SERA VOTRE SEUL ET EXCLUSIF RECOURS POUR TOUTE VIOLATION AUX OBLIGATIONS DE GARANTIE.

Pour obtenir le service de garantie, communiquez avec votre vendeur Garmin agréé ou appelez le service d'assistance des produits Garmin Product pour obtenir des instructions sur l'expédition ainsi qu'un numéro de suivi de retour (numéro RMA). L'appareil doit être correctement emballé avec le numéro de suivi bien apparent à l'extérieur du colis. L'unité sera ensuite envoyée, fret payé au départ, à un centre de réparations des produits sous garantie de Garmin. L'appareil doit être accompagné de son reçu de vente d'origine qui constitue la preuve de l'achat, pour pouvoir bénéficier des réparations sous garantie.

Garmin International, Inc. Tél. 913/397.8200 Fax 913/397.8282 Garmin (Europe) Ltd. Tél. 44/0870.8501241 Fax 44/0870.8501251

**Achats aux enchères en ligne :** Les produits vendus par actions aux enchères en ligne ne bénéficient pas des remises ni des autres offres spéciales de Garmin. Les confirmations d'achat en ligne ne sont pas acceptées pour la vérification de garantie. Pour obtenir un service de garantie, le reçu de vente d'origine ou une copie, obtenu auprès du revendeur d'origine est exigé. Garmin ne remplacera pas les composants manquants d'un coffret de produit acheté par vente aux enchères en ligne.

**Achats internationaux :** Une garantie séparée est fournie par les distributeurs internationaux pour les appareils achetés en dehors des États-Unis. Cette garantie est fournie par le distributeur local du pays qui assure localement les réparations de l'appareil. Les garanties des distributeurs ne sont valables que dans leur zone de distribution. Les appareils achetés aux États-Unis ou au Canada doivent être renvoyées pour réparations au centre de réparations Garmin au Royaume-Uni, aux États-Unis, au Canada et Taïwan.

### **INDEX**

#### <span id="page-63-0"></span>**Symbols**

2 Dimensions [41](#page-48-0) 3 Dimensions [41](#page-48-0)

### **A**

accord de licence [54](#page-61-0) accord de licence du logiciel [54](#page-61-0) activation des cartes [42](#page-49-0) affichage de la carte [13](#page-20-0) ajouter comme favori [6](#page-13-0) Ajout d'un abonnement de circulation [37](#page-44-0) aller chez soi [10](#page-17-0) altitude [11](#page-18-0) annuaire de téléphone [34](#page-41-0) appeler chez soi [35](#page-42-0) appel des points d'intérêt [35](#page-42-0) appel de l'historique [35](#page-42-0) arrangement automatique, itinéraire [18](#page-25-0) arrêts dans l'itinéraire [18](#page-25-0) arrêt de l'USB [24](#page-31-0) arrêt de la navigation [19](#page-26-0) assistance des produits [i](#page-2-0)

assistance des produits Garmin [i](#page-2-0) Audible.com [29](#page-36-0) AudibleManager [30](#page-37-0)

#### **B**

bourse [53](#page-60-0) bouton Near (Environs) [6](#page-13-0) branchement d'un téléphone mobile [32](#page-39-0) branchement du câble USB [22](#page-29-0)

#### **C**

caractères diacritiques [39](#page-46-0) carte [13](#page-20-0) mise à jour des cartes [25](#page-32-0) orientation [41](#page-48-0) parcourir [13](#page-20-0) personnaliser [41](#page-48-0) zoom [13](#page-20-0), [14](#page-21-0) cartes détaillées désactiver/activer [42](#page-49-0) version de [45](#page-52-0) catégorie de lieux mémorisés [11](#page-18-0) champs de données changement [43](#page-50-0)

champs de données de carte, changement [43](#page-50-0) circulation [36–](#page-43-0)[37](#page-44-0) ajouter un abonnement [37](#page-44-0) éviter [36](#page-43-0) incidents [36](#page-43-0) clavier, sur écran personnalisation [39](#page-46-0) utilisation [2](#page-9-0) comment aller à [14](#page-21-0) composition des numéros [34](#page-41-0) composition des points d'intérêt [35](#page-42-0) composition vocale [34](#page-41-0) compteur [14](#page-21-0) compteur de vitesse [14](#page-21-0) conformité FCC [54](#page-61-0) contacter Garmin [i](#page-2-0) coordonnées entrée [9](#page-16-0) lieux mémorisés [11](#page-18-0) paramètres [41](#page-48-0) parcourir la carte [9](#page-16-0) coordonnées de latitude [9](#page-16-0) coordonnées de longitude [9](#page-16-0) couplage avec un téléphone mobile [32](#page-39-0)

#### **D**

Débrancher USB [24](#page-31-0) déconnexion du StreetPilot [24](#page-31-0), [51](#page-58-0) dépannage [53](#page-60-0) USB [51](#page-58-0) derniers lieux recherchés [6](#page-13-0) détour, ajout [19](#page-26-0) dispositifs mains libres [33](#page-40-0) domicile, lieu [10](#page-17-0)

#### **E**

écran tactile étalonnage [45](#page-52-0) nettoyage [vi](#page-7-0) effacer toutes les données utilisateur [53](#page-60-0) EGNOS [38](#page-45-0) éjecter USB [24](#page-31-0) éléments à éviter [44](#page-51-0) entretien du StreetPilot 2820 [vi](#page-7-0) en suivant votre itinéraire [4](#page-11-0) épeler [6](#page-13-0) étalonnage de l'écran [45](#page-52-0) étendre votre recherche [6](#page-13-0) évitements [20](#page-27-0) évitements personnalisés [20](#page-27-0)

#### **F**

fichiers transfert [22](#page-29-0) fichiers MP3 lecture [26](#page-33-0) transfert [22](#page-29-0) force du signal récepteur de circulation [36](#page-43-0) satellite 3.15 téléphone mobile [33](#page-40-0) format de l'heure [40](#page-47-0) format de position [41](#page-48-0) fuseau horaire [40](#page-47-0) fusible [47](#page-54-0)

#### **I**

icône de position [13](#page-20-0) icône téléphone [33](#page-40-0) ID de l'appareil Navigator III [45](#page-52-0) récepteur de circulation MF [45](#page-52-0) insertion dans l'itinéraire actif [6](#page-13-0) installation du StreetPilot [46](#page-53-0) itinéraires [16](#page-23-0)[–20](#page-27-0) ajout de point [6](#page-13-0)

arrêt [19](#page-26-0) créer un nouvel itinéraire [16](#page-23-0) détour [19](#page-26-0) mémoriser l'itinéraire actif [19](#page-26-0) modifier un itinéraire mémorisé [17](#page-24-0) parcourir un itinéraire mémorisé [19](#page-26-0) itinéraire mémorisés modification [17](#page-24-0) navigation [19](#page-26-0) suppression [19](#page-26-0)

#### **J**

journal de suivi [21](#page-28-0) journaux kilométriques [21](#page-28-0)

#### **L**

langue [39](#page-46-0) langue des messages vocaux [39](#page-46-0) langue du texte [39](#page-46-0) lecteur GARMIN [24](#page-31-0), [51](#page-58-0) lieux mémorisation [8](#page-15-0) modification [11](#page-18-0) rechercher [5–](#page-12-0)[7](#page-14-0)

lieux mémorisés [8](#page-15-0) modification [11](#page-18-0) rechercher [10](#page-17-0) suppression [12](#page-19-0) liste des tournants [14](#page-21-0) livres audio Audible [28](#page-35-0) lecture [28](#page-35-0) signets [29](#page-36-0) transfert [31](#page-38-0) luminosité de l'écran [45](#page-52-0)

#### **M**

MapSource [25](#page-32-0) meilleur itinéraire [4](#page-11-0), [44](#page-51-0) mémorisation des coordonnées [9](#page-16-0) Mémorisation de l'itinéraire actif [19](#page-26-0) menu In Call (Appel entrant) [33](#page-40-0) météo [53](#page-60-0) microphone [1,](#page-8-0) [34](#page-41-0) microphone externe [34](#page-41-0) mode couleur [42](#page-49-0) mode de sécurité [41](#page-48-0) modification des lieux mémorisés [11](#page-18-0) modification de points dans un

itinéraire [17](#page-24-0) My Locations (Mes endroits) [8](#page-15-0)[–12](#page-19-0) aller chez soi [10](#page-17-0) coordonnées [9](#page-16-0) My Favorites (Mes favoris) [10](#page-17-0) recherches récentes [6](#page-13-0)

#### **N**

navigation d'un itinéraire personnalisé [19](#page-26-0) nettoyage [vi](#page-7-0) niveau des piles, téléphone mobile [33](#page-40-0) nom d'un lieu mémorisé [11,](#page-18-0) [17](#page-24-0) Nord en haut [41](#page-48-0) numéro de série [i](#page-2-0)

#### **O**

ordinateur et calculs [14](#page-21-0) Où trouver [5](#page-12-0)

#### **P**

page des informations GPS [15](#page-22-0) page informations [6](#page-13-0) paramètres audio [39](#page-46-0) paramètres de navigation [44](#page-51-0)

paramètres généraux [38](#page-45-0) paramètres originaux [45](#page-52-0) paramètres par défaut [45](#page-52-0) parcourir la carte [13](#page-20-0) coordonnées [9](#page-16-0) passer un appel téléphonique [33–](#page-40-0)[35](#page-42-0) personnalisation du StreetPilot 2820 [38](#page-45-0)–[45](#page-52-0) champs de données de carte [43](#page-50-0) paramètres de carte [41](#page-48-0) paramètres de navigation [44](#page-51-0) paramètres généraux [38](#page-45-0) réglages de l'écran [45](#page-52-0) restauration des paramètres [45](#page-52-0) volume [38](#page-45-0) points d'intérêt personnalisés [49](#page-56-0) points intermédiaires dans l'itinéraire [18](#page-25-0) points jalons [18](#page-25-0) pour éviter la circulation [36](#page-43-0) préférence d'itinéraire [44](#page-51-0) changer [17](#page-24-0) sélectionner [16](#page-23-0)

#### **R**

raccordement du StreetPilot à un ordinateur [22](#page-29-0) rangement de l'appareil [vi](#page-7-0) recalcul de l'itinéraire [19](#page-26-0) recherche continue d'itinéraire [44](#page-51-0) recherche de lieux [5–](#page-12-0)[7](#page-14-0) adresse [7](#page-14-0) élément sur la carte [6](#page-13-0) environs de ce lieu [6](#page-13-0) épeler le nom [5](#page-12-0) lieux mémorisés [10](#page-17-0) recherches récentes [6](#page-13-0) restaurant [3](#page-10-0) recherche restreinte [6](#page-13-0) référence de carte [41](#page-48-0) réglages de l'écran [45](#page-52-0) réglage de position [38](#page-45-0) réinitialiser journal kilométrique [21](#page-28-0) ordinateur et calculs [14](#page-21-0) vitesse maximum [14](#page-21-0) renommer itinéraire [17](#page-24-0) lieu mémorisé [11](#page-18-0) signet [29](#page-36-0)

*Manuel du propriétaire du StreetPilot 2820 57*

réordonner des points dans l'itinéraire [1](#page-25-0) 8 restauration des paramètres [4](#page-52-0) 5

#### **S**

signets 2 [9](#page-36-0) spécifications [5](#page-57-0) 0 spécifications techniques [5](#page-57-0) 0 suivi [4](#page-48-0) 1 suppression fichiers à partir du StreetPilot [2](#page-30-0) 3 itinéraire [1](#page-24-0) 7 lieu mémorisé [1](#page-19-0) 2 signets [2](#page-36-0) 9 tous les itinéraires mé morisés 1 [9](#page-26-0) supprimer les points de l'itinéraire [1](#page-25-0) 8 supprimer tous les détours [1](#page-26-0) 9 symbole des lieux [1](#page-18-0) 1

#### **T**

technologie Bluetooth autoconnexion 4 [5](#page-52-0) couplage [3](#page-39-0) 2 mains libres [3](#page-40-0) 3 paramètres [4](#page-52-0) 5 utilisation [3](#page-39-0) 2 – 3 [5](#page-42-0)

**Frontier de points dues and the second served in the server of the server of the server of the server of the server of the server of the server of the server of the server of the server of the server of the server of the** télécommande [v](#page-7-0) i, [4](#page-55-0) 8 téléphone. *See* téléphone mobile téléphone cellulaire. *See* télé phone mobile téléphone mobile annuaire de téléphone [3](#page-41-0) 4 appeler chez soi 3 [5](#page-42-0) autoconnexion 4 [5](#page-52-0) utilisation des fonctions mains libres [3](#page-40-0) 3 touches de l'unité [2](#page-9-0) touches plus grosses sur le clavier [3](#page-46-0) 9 TourGuide (Visite guidée) lecture de fichiers [4](#page-56-0) 9 paramètres [4](#page-47-0) 0 transfert de fichiers vers le StreetPilot 2 [3](#page-30-0) type de véhicule [4](#page-51-0) 4

#### **U**

unités métriques 4 [1](#page-48-0) USB [2](#page-29-0)2, 2[4](#page-31-0) stockage de masse 2 [3,](#page-30-0) 2 [4](#page-31-0) utilisation à l'intérieur [3](#page-45-0) 8

#### **V**

version audio 4 [5](#page-52-0) version de carte 4 [5](#page-52-0) version du logiciel [4](#page-52-0) 5 volume [3](#page-45-0) 8 réglé par vitesse [4](#page-47-0) 0 volume du haut-parleur [3](#page-45-0) 8

#### **W**

WebUpdater 2 [5](#page-32-0) Where To? (Où trouver) [5](#page-12-0)–[7](#page-14-0)

#### **Z**

zoom [1](#page-20-0) 3, 1 [4](#page-21-0)

**Pour obtenir les dernières mises à jour gratuites du logiciel (données cartographiques exclues) pendant toute la durée de vie de vos produits Garmin, visitez le Web site Garmin á www.garmin.com.**

## *<br />
SCARMIN*

© Copyright 2006 Garmin Ltd. ou ses filiales

Garmin International, Inc. 1200 East 151st Street, Olathe, Kansas 66062, U.S.A.

Garmin (Europe) Ltd.

Unit 5, The Quadrangle, Abbey Park Industrial Estate, Romsey, SO51 9DL, R.-U.

Garmin Corporation No. 68, Jangshu 2nd Road, Shijr, Taipei County, Taïwan

www.garmin.com

Réf. 190-00633-90 Rév. A